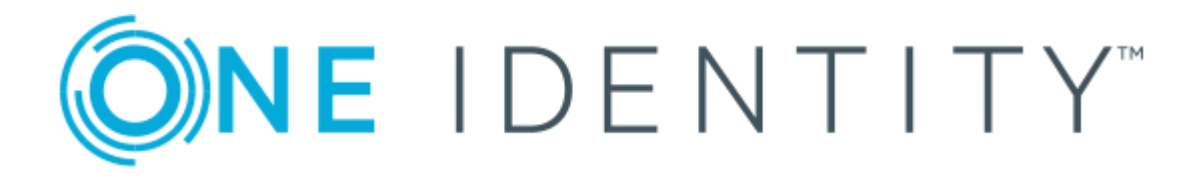

## One Identity Manager 8.1.4

# Administrationshandbuch für Unternehmensrichtlinien

#### **Copyright 2020 One Identity LLC.**

#### **ALLE RECHTE VORBEHALTEN.**

Diese Anleitung enthält urheberrechtlich geschützte Informationen. Die in dieser Anleitung beschriebene Software wird unter einer Softwarelizenz oder einer Geheimhaltungsvereinbarung bereitgestellt. Diese Software darf nur in Übereinstimmung mit den Bestimmungen der geltenden Vereinbarung verwendet oder kopiert werden. Kein Teil dieser Anleitung darf ohne die schriftliche Erlaubnis von One Identity LLC in irgendeiner Form oder mit irgendwelchen Mitteln, elektronisch oder mechanisch reproduziert oder übertragen werden, einschließlich Fotokopien und Aufzeichnungen für irgendeinen anderen Zweck als den persönlichen Gebrauch des Erwerbers.

Die Informationen in diesem Dokument werden in Verbindung mit One Identity Produkten bereitgestellt. Durch dieses Dokument oder im Zusammenhang mit dem Verkauf von One Identity LLC Produkten wird keine Lizenz, weder ausdrücklich oder stillschweigend, noch durch Duldung oder anderweitig, an jeglichem geistigen Eigentumsrecht eingeräumt. MIT AUSNAHME DER IN DER LIZENZVEREINBARUNG FÜR DIESES PRODUKT GENANNTEN BEDINGUNGEN ÜBERNIMMT ONE IDENTITY KEINERLEI HAFTUNG UND SCHLIESST JEGLICHE AUSDRÜCKLICHE, IMPLIZIERTE ODER GESETZLICHE GEWÄHRLEISTUNG ODER GARANTIE IN BEZUG AUF IHRE PRODUKTE AUS, EINSCHLIESSLICH, ABER NICHT BESCHRÄNKT AUF DIE IMPLIZITE GEWÄHRLEISTUNG DER ALLGEMEINEN GEBRAUCHSTAUGLICHKEIT, EIGNUNG FÜR EINEN BESTIMMTEN ZWECK ODER NICHTVERLETZUNG VON RECHTEN. IN KEINEM FALL HAFTET ONE IDENTITY FÜR JEGLICHE DIREKTE, INDIREKTE, FOLGE-, STÖRUNGS-, SPEZIELLE ODER ZUFÄLLIGE SCHÄDEN (EINSCHLIESSLICH, OHNE EINSCHRÄNKUNG, SCHÄDEN FÜR VERLUST VON GEWINNEN, GESCHÄFTSUNTERBRECHUNGEN ODER VERLUST VON INFORMATIONEN), DIE AUS DER NUTZUNG ODER UNMÖGLICHKEIT DER NUTZUNG DIESES DOKUMENTS RESULTIEREN, SELBST WENN ONE IDENTITY AUF DIE MÖGLICHKEIT SOLCHER SCHÄDEN HINGEWIESEN HAT. One Identity übernimmt keinerlei Zusicherungen oder Garantien hinsichtlich der Richtigkeit und Vollständigkeit des Inhalts dieses Dokuments und behält sich das Recht vor, Änderungen an Spezifikationen und Produktbeschreibungen jederzeit ohne vorherige Ankündigung vorzunehmen. One Identity verpflichtet sich nicht, die in diesem Dokument enthaltenen Informationen zu aktualisieren.

Wenn Sie Fragen zu Ihrer potenziellen Nutzung dieses Materials haben, wenden Sie sich bitte an:

One Identity LLC. Attn: LEGAL Dept 4 Polaris Way Aliso Viejo, CA 92656

Besuchen Sie unsere Website [\(http://www.OneIdentity.com](http://www.oneidentity.com/)) für regionale und internationale Büro-Adressen.

#### **Patente**

One Identity ist stolz auf seine fortschrittliche Technologie. Für dieses Produkt können Patente und anhängige Patente gelten. Für die aktuellsten Informationen über die geltenden Patente für dieses Produkt besuchen Sie bitte unsere Website unter [http://www.OneIdentity.com/legal/patents.aspx.](http://www.oneidentity.com/legal/patents.aspx)

#### **Marken**

One Identity und das One Identity Logo sind Marken und eingetragene Marken von One Identity LLC. in den USA und anderen Ländern. Für eine vollständige Liste der One Identity Marken besuchen Sie bitte unsere Website unter [www.OneIdentity.com/legal](http://www.oneidentity.com/legal). Alle anderen Marken sind Eigentum der jeweiligen Besitzer.

#### **Legende**

- **WARNUNG: Das Symbol WARNUNG weist auf ein potenzielles Risiko von Körperverletzungen oder Sachschäden hin, für das Sicherheitsvorkehrungen nach Industriestandard empfohlen werden. Dieses Symbol ist oft verbunden mit elektrischen Gefahren bezüglich Hardware.**
- **VORSICHT: Das Symbol VORSICHT weist auf eine mögliche Beschädigung von Hardware oder den möglichen Verlust von Daten hin, wenn die Anweisungen nicht befolgt werden.**

One Identity Manager Administrationshandbuch für Unternehmensrichtlinien Aktualisiert - 19. Oktober 2020, 08:29 Uhr Version - 8.1.4

## **Inhalt**

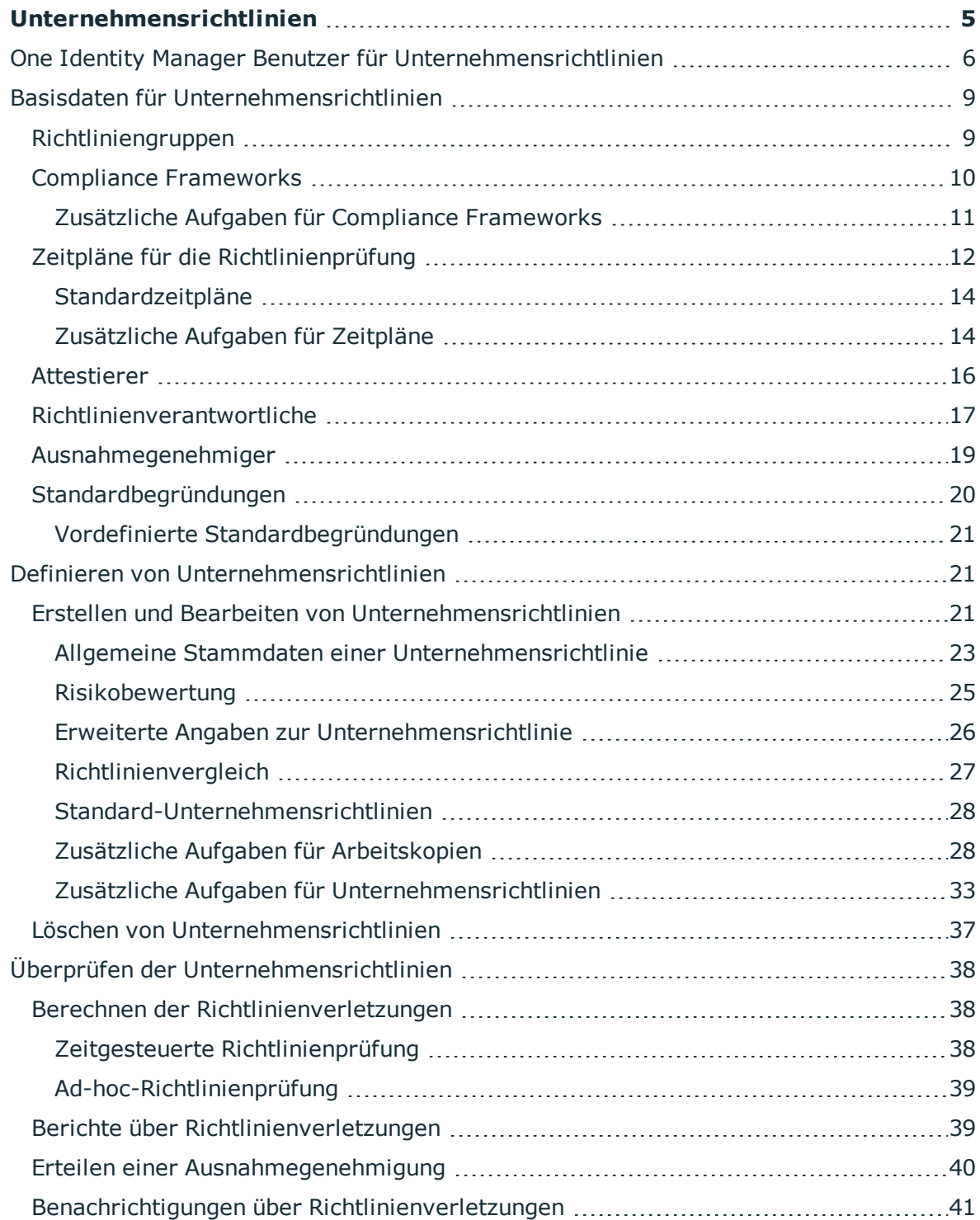

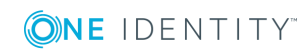

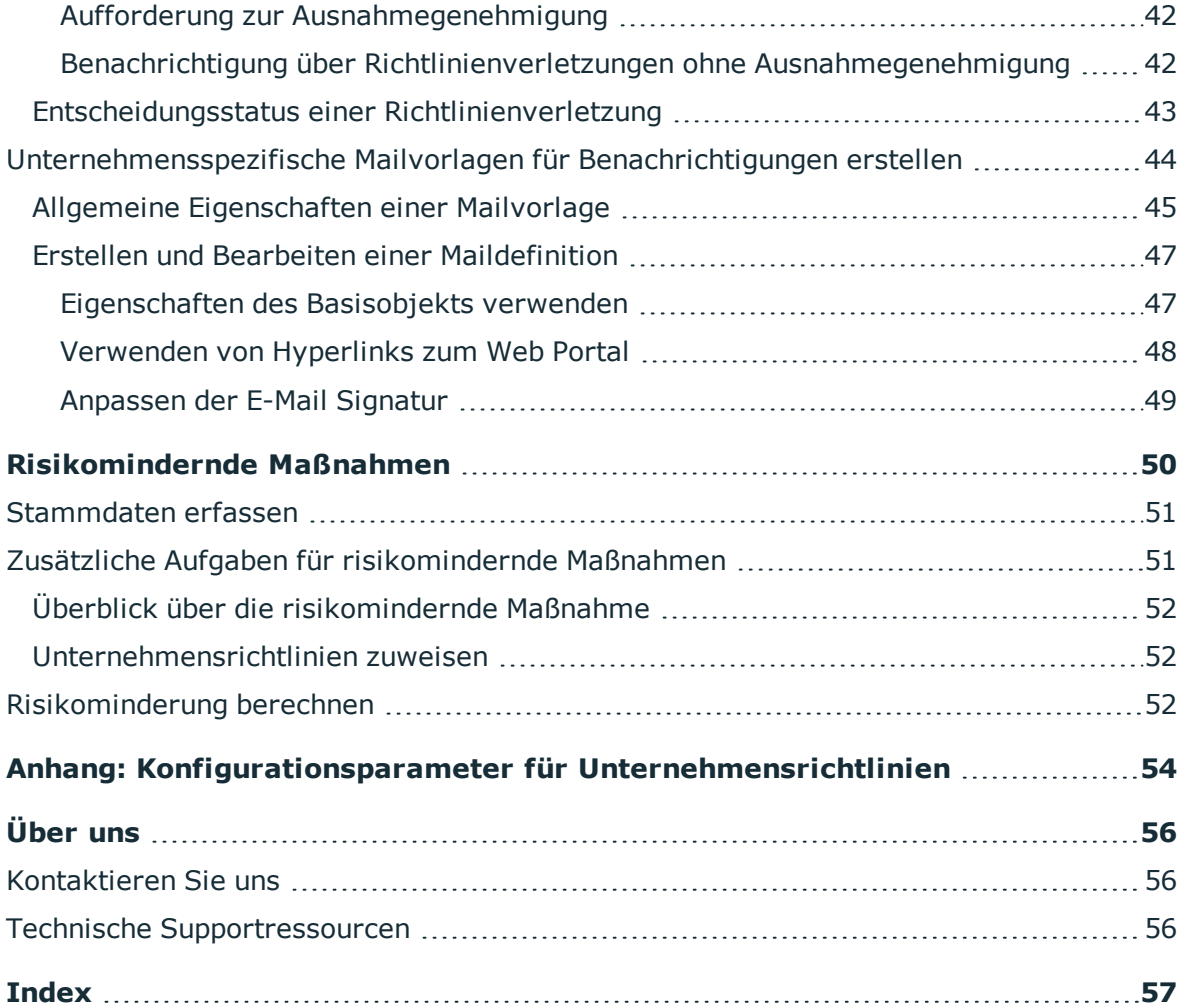

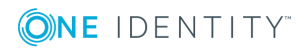

## **Unternehmensrichtlinien**

#### <span id="page-4-0"></span>**Tabelle 1: Allgemeine Konfigurationsparameter für Unternehmensrichtlinien**

#### **Konfigurationsparameter Bedeutung**

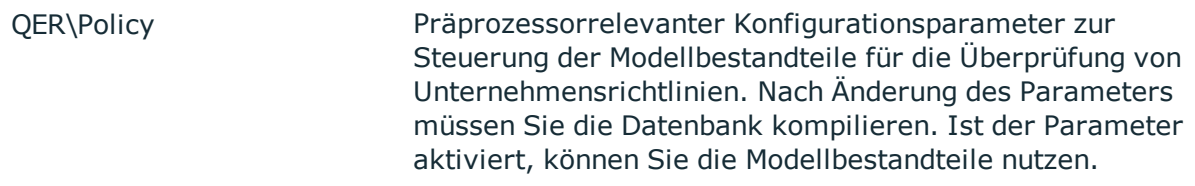

Unternehmen haben unterschiedlichste Anforderungen, durch die der Zugriff für interne und externe Mitarbeiter auf die Unternehmensressourcen reguliert werden soll. Zusätzlich muss nachgewiesen werden, dass Anforderungen der Gesetzgeber eingehalten werden. Derartige Anforderungen können als Richtlinien definiert werden.

Der One Identity Manager bietet die Möglichkeit, diese Unternehmensrichtlinien zu verwalten und die damit verbundenen Risiken zu bewerten. Soweit die entsprechenden Daten in der One Identity Manager-Datenbank hinterlegt sind, ermittelt der One Identity Manager alle Unternehmensressourcen, die diese Unternehmensrichtlinien verletzen. Zu Berichtszwecken können auch Unternehmensrichtlinien definiert werden, die keinen Bezug zum Datenmodell des One Identity Manager haben.

Über zeitgesteuerte Aufträge wird die Einhaltung der Unternehmensrichtlinien regelmäßig überprüft. Um den weiteren Umgang mit verletzten Unternehmensrichtlinien zu bestimmen, beziehen Sie diese in die regelmäßige Attestierung Ihrer Unternehmensressourcen ein. Für alle Unternehmensrichtlinien kann eine Risikobewertung durchgeführt werden. Verschiedene Berichte und Statistiken verschaffen Ihnen einen Überblick über die verletzten Richtlinien.

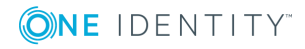

### **Abbildung 1: Unternehmensrichtlinien im One Identity Manager**

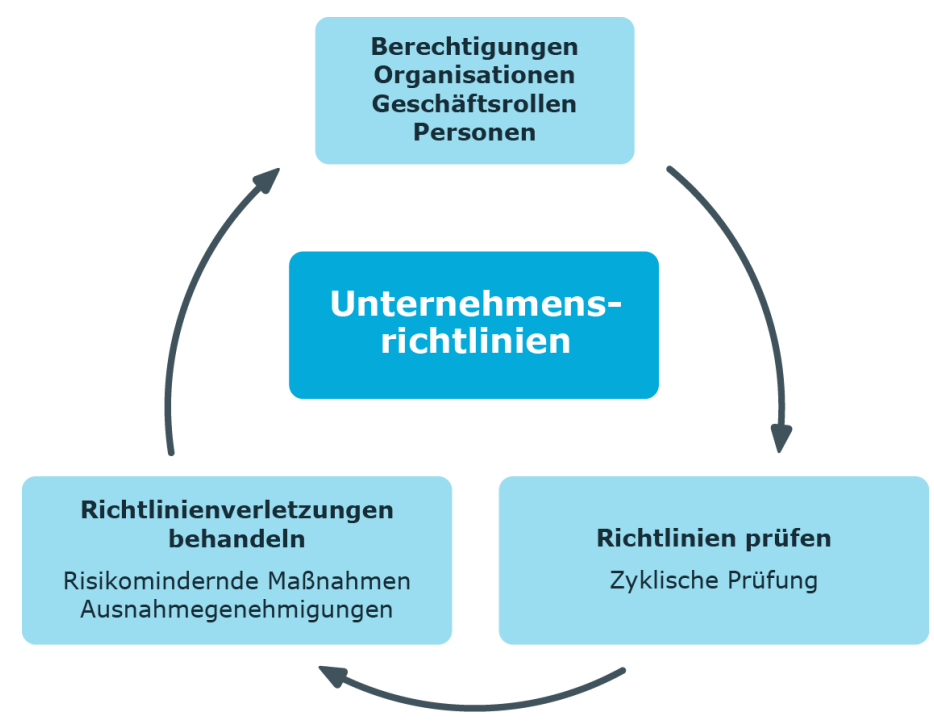

Beispiele für Unternehmensrichtlinien sind:

- Allen Kostenstellen ist ein Manager zugeordnet.
- Allen Abteilungen sind Personen zugewiesen.
- Alle Personen sind attestiert.
- Deaktivierte Personen besitzen keine aktivierten Benutzerkonten.

#### *Um Unternehmensrichtlinien abbilden zu können*

<span id="page-5-0"></span>• Aktivieren Sie im Designer den Konfigurationsparameter "QER\Policy".

## **One Identity Manager Benutzer für Unternehmensrichtlinien**

In die Verwaltung von Unternehmensrichtlinien sind folgende Benutzer eingebunden.

#### **Tabelle 2: Benutzer**

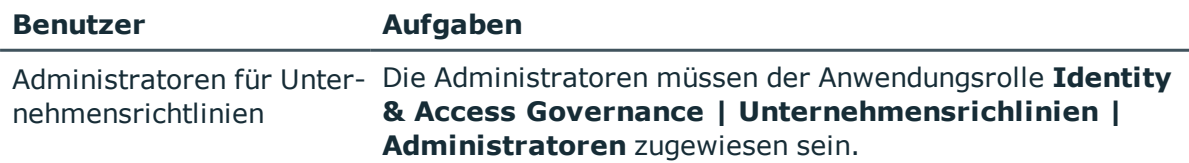

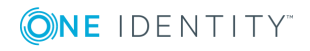

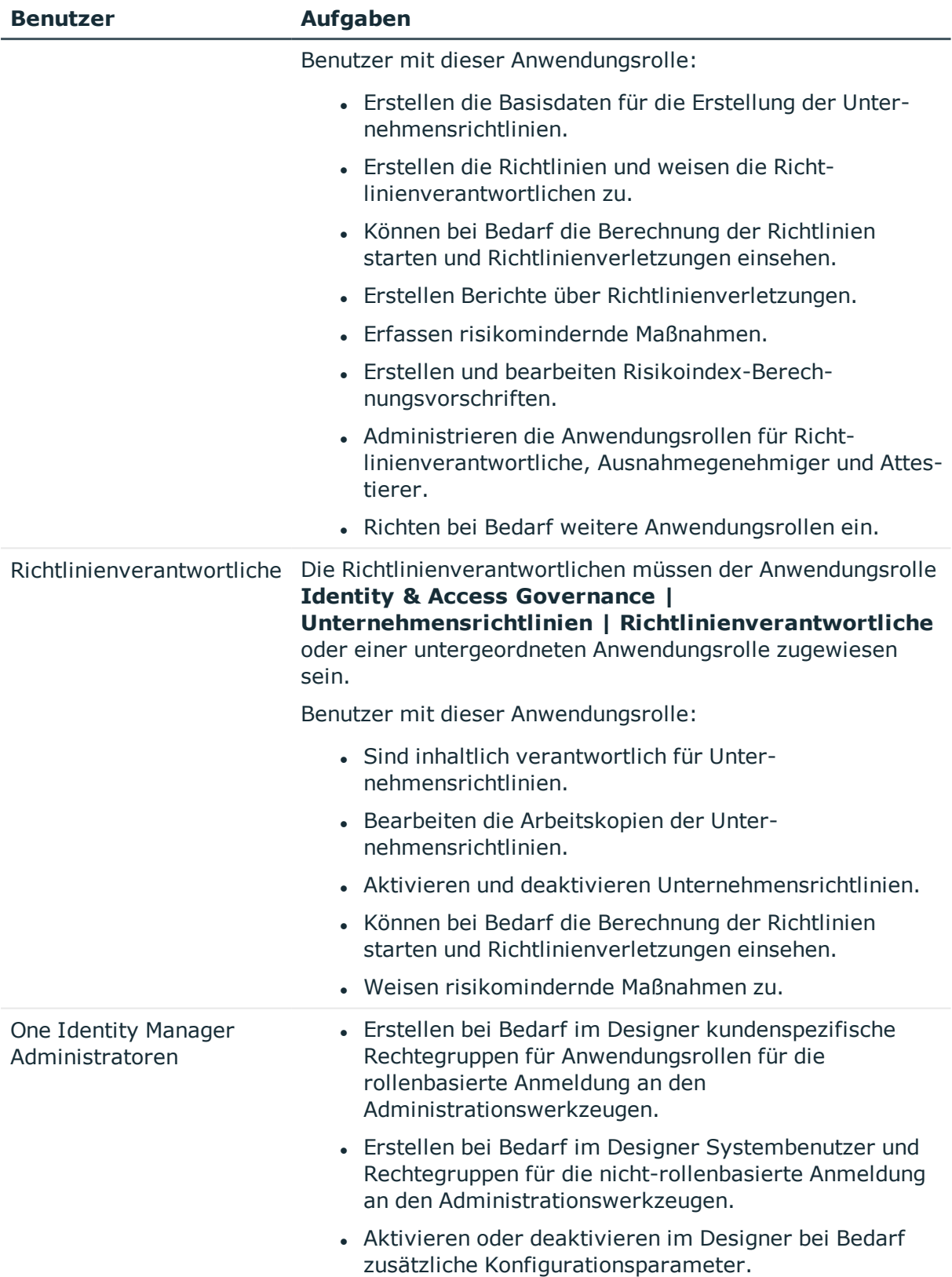

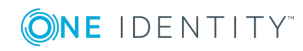

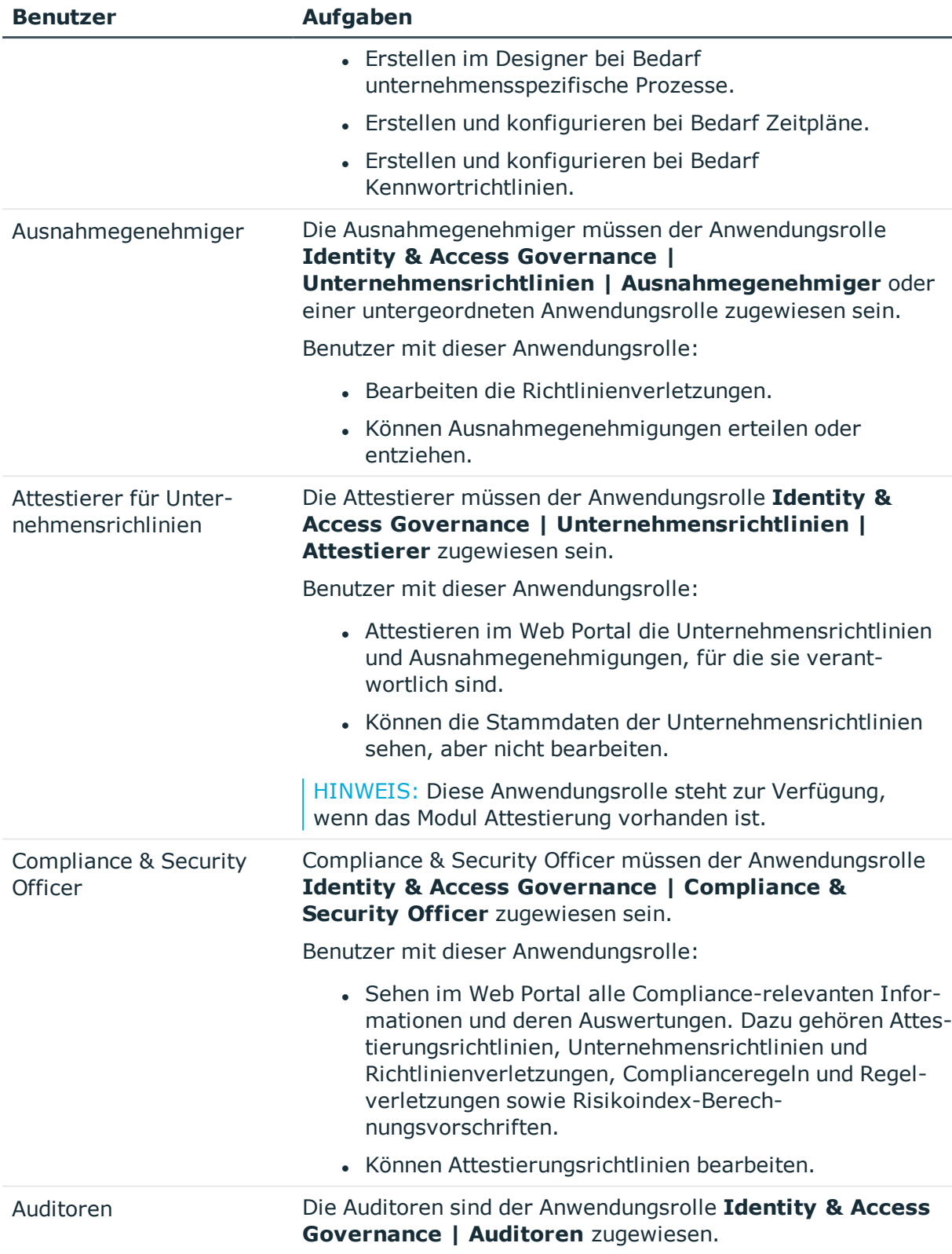

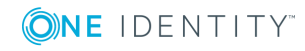

#### **Benutzer Aufgaben**

Benutzer mit dieser Anwendungsrolle:

• Sehen im Web Portal alle für ein Audit relevanten Daten.

## <span id="page-8-0"></span>**Basisdaten für Unternehmensrichtlinien**

Um Unternehmensrichtlinien zu erstellen, Richtlinienprüfungen zu veranlassen und Richtlinienverletzungen zu behandeln, werden verschiedene Basisdaten benötigt.

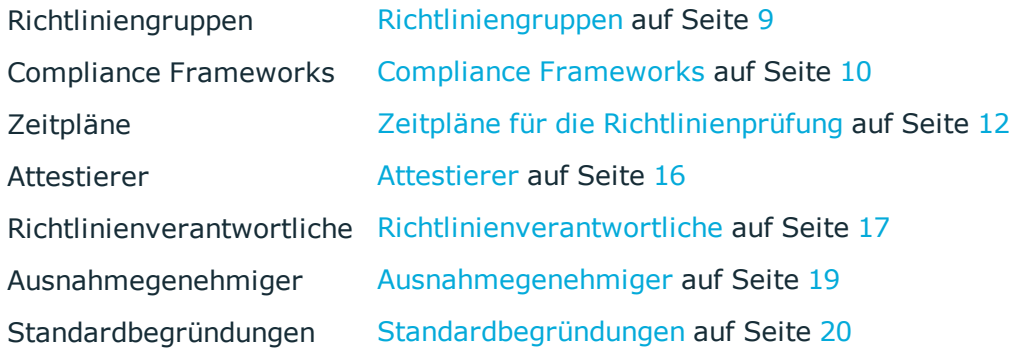

## <span id="page-8-1"></span>**Richtliniengruppen**

Richtliniengruppen nutzen Sie zur funktionalen Zusammenfassung von Unternehmensrichtlinien. Über Richtliniengruppen können Sie die Unternehmensrichtlinien hierarchisch strukturieren.

#### *Um eine Richtliniengruppe zu bearbeiten*

- 1. Wählen Sie die Kategorie **Unternehmensrichtlinien | Basisdaten zur Konfiguration | Richtliniengruppen**.
- 2. Wählen Sie in der Ergebnisliste eine Richtliniengruppe. Wählen Sie die Aufgabe **Stammdaten bearbeiten**.

- ODER -

Klicken Sie in der Ergebnisliste  $\Box$ .

- 3. Bearbeiten Sie die Stammdaten der Richtliniengruppe.
- 4. Speichern Sie die Änderungen.

Für eine Richtliniengruppe erfassen Sie folgende Stammdaten.

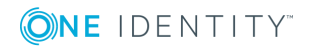

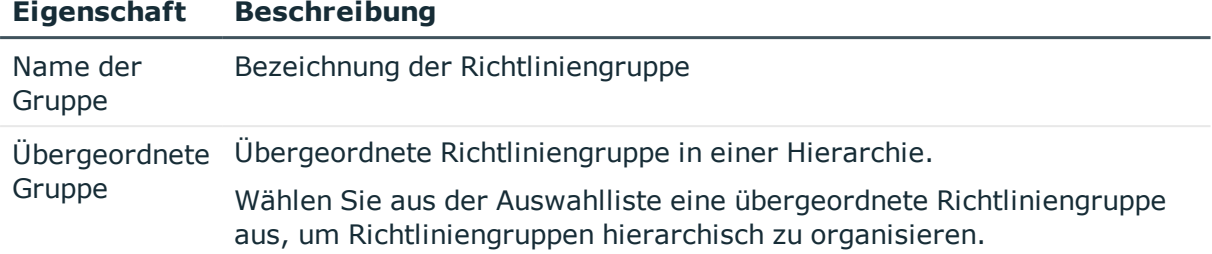

### **Tabelle 3: Allgemeine Stammdaten einer Richtliniengruppe**

Im Bericht **Überblick der Richtlinienverletzungen** erhalten Sie eine Zusammenfassung über alle Richtlinienverletzungen einer Richtliniengruppe.

## <span id="page-9-0"></span>**Compliance Frameworks**

Compliance Frameworks dienen zur Einstufung von Attestierungsrichtlinien, Complianceregeln und Unternehmensrichtlinien entsprechend regulatorischer Anforderungen, wie beispielsweise interner Anforderungen oder Anforderungen laut Wirtschaftsprüfung.

Compliance Frameworks können hierarchisch organisiert werden. Ordnen Sie dafür den Compliance Frameworks ein übergeordnetes Framework zu.

#### *Um Compliance Frameworks zu bearbeiten*

- 1. Wählen Sie die Kategorie **Unternehmensrichtlinien | Basisdaten zur Konfiguration | Compliance Frameworks**.
- 2. Wählen Sie in der Ergebnisliste ein Compliance Framework und führen Sie die Aufgabe **Stammdaten bearbeiten** aus.

- ODER -

Klicken Sie in der Ergebnisliste **Neu**.

- 3. Bearbeiten Sie die Stammdaten des Compliance Frameworks.
- 4. Speichern Sie die Änderungen.

Für Compliance Frameworks erfassen Sie folgende Eigenschaften.

#### **Tabelle 4: Eigenschaften eines Compliance Frameworks**

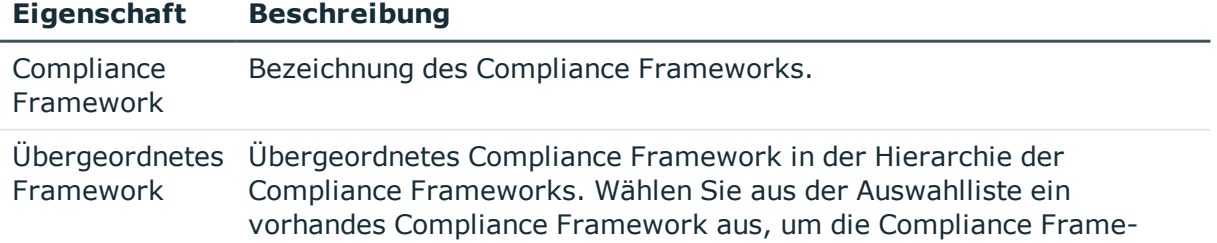

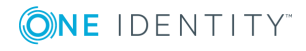

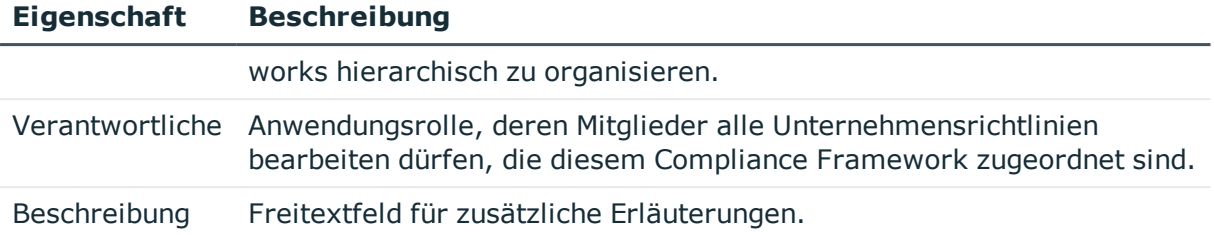

### <span id="page-10-0"></span>**Zusätzliche Aufgaben für Compliance Frameworks**

Nachdem Sie die Stammdaten erfasst haben, können Sie die folgenden Aufgaben ausführen.

Im Bericht **Überblick der Richtlinienverletzungen** erhalten Sie eine Zusammenfassung über alle Richtlinienverletzungen eines Compliance Frameworks.

### <span id="page-10-1"></span>**Überblick über das Compliance Framework**

Auf dem Überblicksformular erhalten Sie auf einen Blick die wichtigsten Informationen zu einem Compliance Framework.

### *Um einen Überblick über ein Compliance Framework zu erhalten*

- 1. Wählen Sie die Kategorie **Unternehmensrichtlinien | Basisdaten zur Konfiguration | Compliance Frameworks**.
- 2. Wählen Sie in der Ergebnisliste das Compliance Framework.
- <span id="page-10-2"></span>3. Wählen Sie die Aufgabe **Überblick über das Compliance Framework**.

### **Unternehmensrichtlinien zuweisen**

Über diese Aufgabe weisen Sie Unternehmensrichtlinien an das ausgewählte Compliance Framework zu.

### *Um Unternehmensrichtlinien an Compliance Frameworks zuzuweisen*

- 1. Wählen Sie die Kategorie **Unternehmensrichtlinien | Basisdaten zur Konfiguration | Compliance Frameworks**.
- 2. Wählen Sie in der Ergebnisliste das Compliance Framework.
- 3. Wählen Sie die Aufgabe **Unternehmensrichtlinien zuweisen**.
- 4. Doppelklicken Sie im Bereich **Zuordnungen hinzufügen** auf die Unternehmensrichtlinien, die zugewiesen werden sollen.

– ODER –

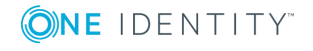

Doppelklicken Sie im Bereich **Zuordnungen entfernen** auf die Unternehmensrichtlinien, deren Zuweisung entfernt werden soll.

5. Speichern Sie die Änderungen.

## <span id="page-11-0"></span>**Zeitpläne für die Richtlinienprüfung**

Die regelmäßige Überprüfung der Unternehmensrichtlinien wird über Zeitpläne gesteuert. In der One Identity Manager-Standardinstallation wird jeder neuen Unternehmensrichtlinie der Zeitplan "Richtlinienprüfung" zugewiesen. Dieser Zeitplan erzeugt in regelmäßigen Abständen für jede Unternehmensrichtlinie einen Verarbeitungsauftrag für den DBQueue Prozessor. Um den Zyklus der Richtlinienprüfung Ihren Erfordernissen anzupassen, können Sie eigene Zeitpläne einrichten. Stellen Sie sicher, dass diese Zeitpläne den Unternehmensrichtlinien zugewiesen sind.

### *Um Zeitpläne zu bearbeiten*

1. Wählen Sie die Kategorie **Unternehmensrichtlinien | Basisdaten zur Konfiguration | Zeitpläne**.

In der Ergebnisliste werden alle Zeitpläne angezeigt, die für die Tabelle QERPolicy konfiguriert sind.

2. Wählen Sie in der Ergebnisliste einen Zeitplan aus und führen Sie die Aufgabe **Stammdaten bearbeiten** aus.

– ODER –

Klicken Sie in der Ergebnisliste 1.

- 3. Bearbeiten Sie die Stammdaten des Zeitplans.
- 4. Speichern Sie die Änderungen.

Für einen Zeitplan erfassen Sie folgende Eigenschaften.

### **Tabelle 5: Eigenschaften für einen Zeitplan**

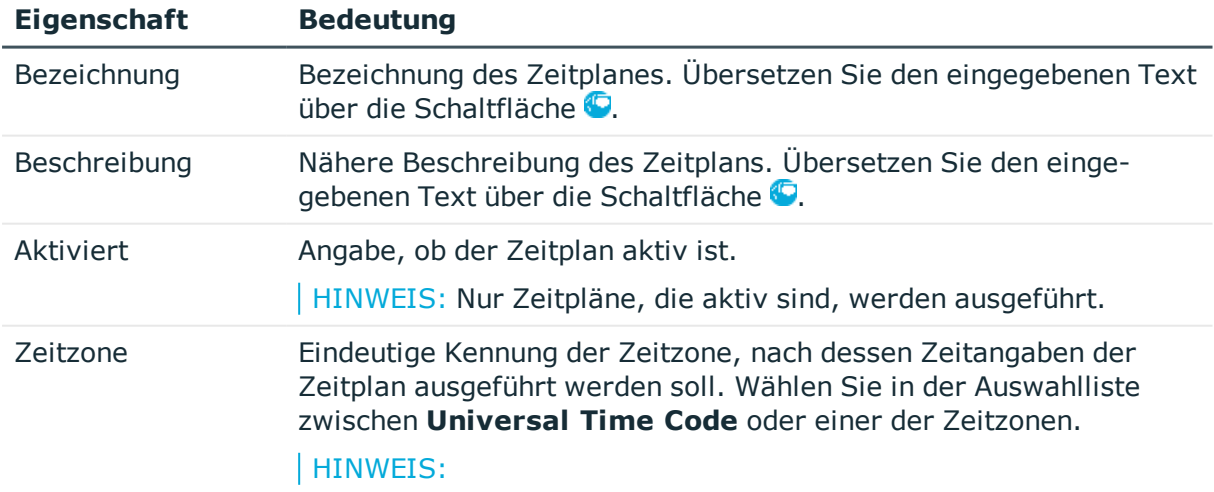

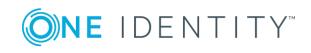

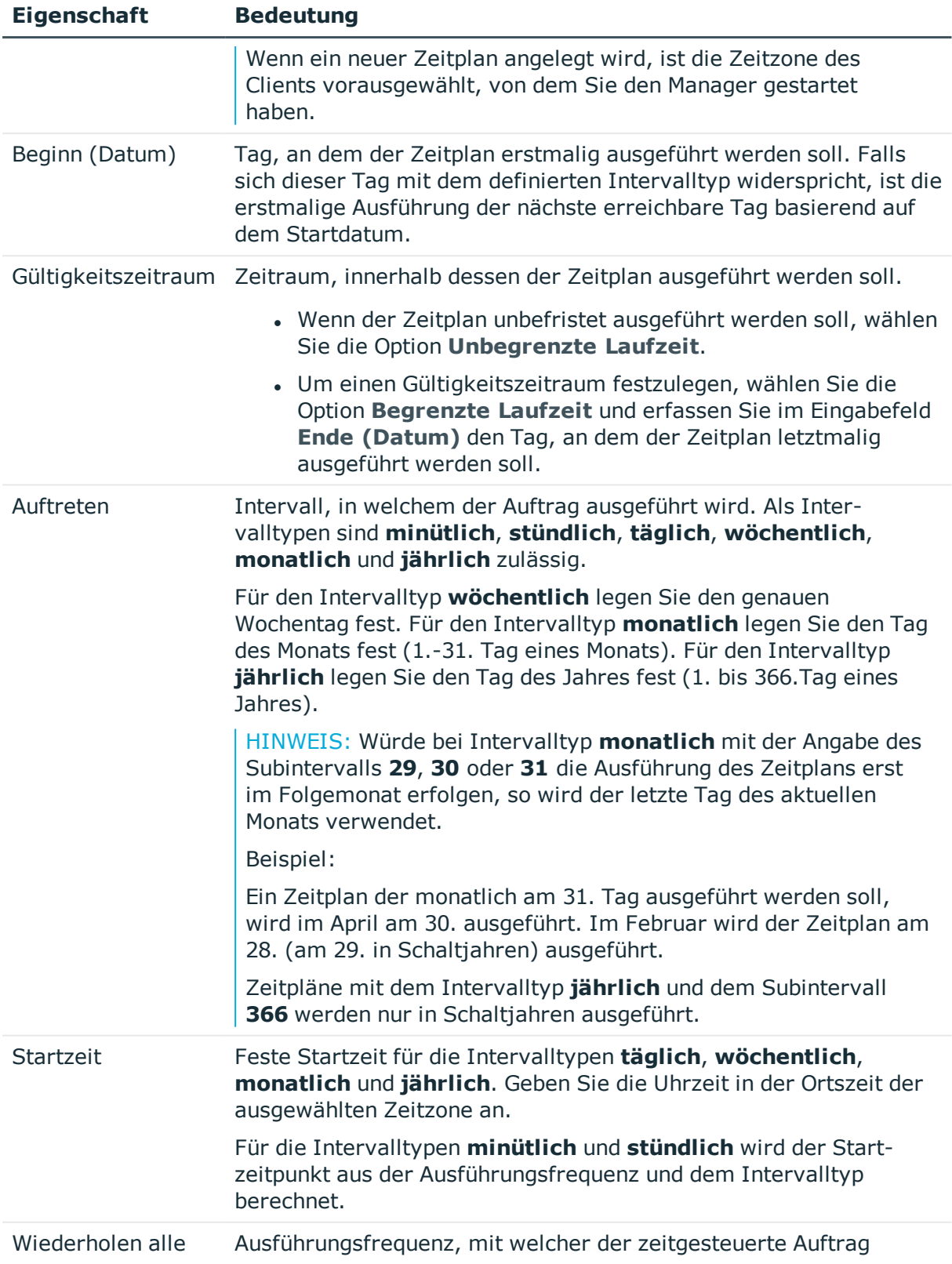

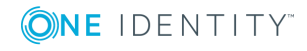

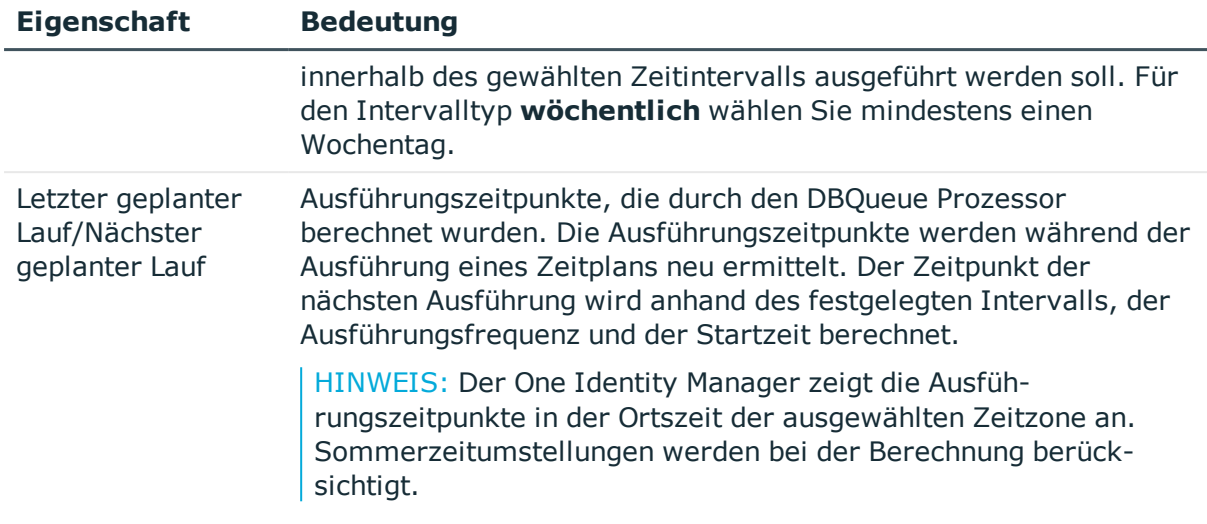

### <span id="page-13-0"></span>**Standardzeitpläne**

Der One Identity Manager liefert standardmäßig folgende Zeitpläne für die Richtlinienprüfung aus.

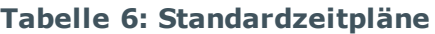

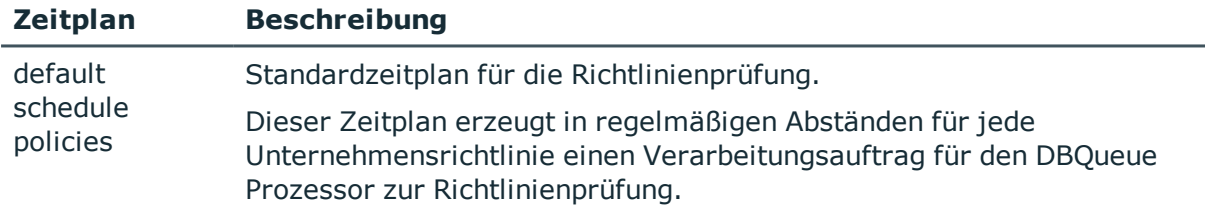

### **Verwandte Themen**

• Berechnen der [Richtlinienverletzungen](#page-37-1) auf Seite 38

### <span id="page-13-1"></span>**Zusätzliche Aufgaben für Zeitpläne**

Nachdem Sie die Stammdaten erfasst haben, können Sie die folgenden Aufgaben ausführen.

### <span id="page-13-2"></span>**Überblick zum Zeitplan**

Auf dem Überblicksformular erhalten Sie auf einen Blick die wichtigsten Informationen zu einem Zeitplan.

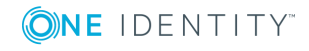

### *Um einen Überblick über einen Zeitplan zu erhalten*

- 1. Wählen Sie die Kategorie **Unternehmensrichtlinien | Basisdaten zur Konfiguration | Zeitpläne**.
- 2. Wählen Sie in der Ergebnisliste den Zeitplan.
- <span id="page-14-0"></span>3. Wählen Sie die Aufgabe **Überblick zum Zeitplan**.

### **Unternehmensrichtlinien zuweisen**

Über diese Aufgabe weisen Sie dem ausgewählten Zeitplan die Unternehmensrichtlinien zu, die mit diesem Zeitplan ausgeführt werden sollen. Standardmäßig wird einer Unternehmensrichtlinien der Zeitplan "default schedule policies" zugewiesen. Über das Zuordnungsformular können Sie den ausgewählten Zeitplan an beliebige Unternehmensrichtlinien zuweisen.

#### *Um den Zeitplan an Unternehmensrichtlinien zuzuweisen*

- 1. Wählen Sie die Kategorie **Unternehmensrichtlinien | Basisdaten zur Konfiguration | Zeitpläne**.
- 2. Wählen Sie in der Ergebnisliste den Zeitplan.
- 3. Wählen Sie die Aufgabe **Unternehmensrichtlinien zuweisen**.
- 4. Doppelklicken Sie im Bereich **Zuordnungen hinzufügen** auf die Unternehmensrichtlinien, die zugewiesen werden sollen.
- 5. Speichern Sie die Änderungen.

#### *Um eine Zuordnung zu ändern*

- 1. Wählen Sie die Kategorie **Unternehmensrichtlinien | Basisdaten zur Konfiguration | Zeitpläne**.
- 2. Wählen Sie in der Ergebnisliste den Zeitplan.
- 3. Wählen Sie die Aufgabe **Unternehmensrichtlinien zuweisen**.
- 4. Wählen Sie im Kontextmenü des Zuordnungsformulars **Zeige bereits anderen Objekten zugewiesene Objekte**.

Es werden die Unternehmensrichtlinien eingeblendet, die bereits anderen Zeitplänen zugewiesen sind.

5. Doppelklicken Sie im Bereich **Zuordnungen hinzufügen** auf eine dieser Unternehmensrichtlinien.

Dieser Unternehmensrichtlinie wird der aktuell ausgewählte Zeitplan zugeordnet.

- 6. Speichern Sie die Änderungen.
- 7. Damit die Änderung wirksam wird, aktivieren Sie die Arbeitskopie.

HINWEIS: Zuordnungen können nicht entfernt werden. Die Zuordnung eines Zeitplans ist für Unternehmensrichtlinien eine Pflichteingabe.

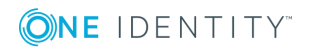

### **Verwandte Themen**

- [Arbeitskopie](#page-30-0) aktivieren auf Seite 31
- [Standardzeitpläne](#page-13-0) auf Seite 14
- Erweiterte Angaben zur [Unternehmensrichtlinie](#page-25-0) auf Seite 26

### <span id="page-15-1"></span>**Zeitplan sofort ausführen**

### *Um einen Zeitplan sofort zu starten*

- 1. Wählen Sie die Kategorie **Unternehmensrichtlinien | Basisdaten zur Konfiguration | Zeitpläne**.
- 2. Wählen Sie in der Ergebnisliste den Zeitplan.
- 3. Wählen Sie die Aufgabe **Sofort ausführen**.

Es erscheint eine Meldung, die bestätigt, dass der Zeitplan gestartet wurde.

## <span id="page-15-0"></span>**Attestierer**

Installierte Module: Modul Attestierung

An Unternehmensrichtlinien können Personen zugewiesen werden, die als verantwortliche Attestierer für Attestierungsvorgänge herangezogen werden können. Dazu ordnen Sie in den allgemeinen Stammdaten einer Unternehmensrichtlinie eine Anwendungsrolle für Attestierer zu. Dieser Anwendungsrolle weisen Sie die Personen zu, die berechtigt sind, die Gültigkeit dieser Unternehmensrichtlinie zu attestieren.

Im One Identity Manager ist eine Standardanwendungsrolle für Attestierer vorhanden. Bei Bedarf können Sie weitere Anwendungsrollen erstellen. Ausführliche Informationen zu Anwendungsrollen finden Sie im *One Identity Manager Handbuch zur Autorisierung und Authentifizierung*.

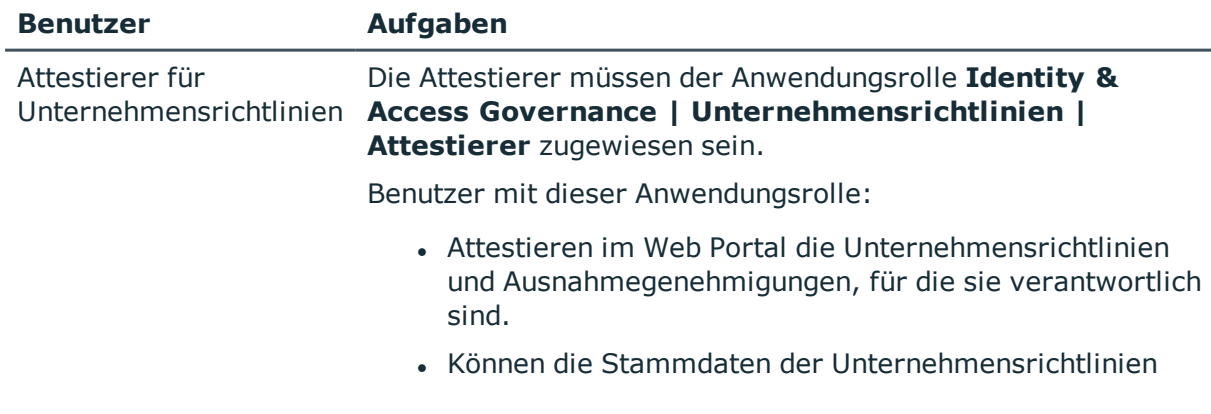

#### **Tabelle 7: Standardanwendungsrolle für Attestierer**

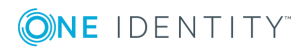

sehen, aber nicht bearbeiten.

HINWEIS: Diese Anwendungsrolle steht zur Verfügung, wenn das Modul Attestierung vorhanden ist.

#### *Um Attestierer zu bearbeiten*

- 1. Wählen Sie die Kategorie **Unternehmensrichtlinien | Basisdaten zur Konfiguration | Attestierer**.
- 2. Wählen Sie die Aufgabe **Stammdaten bearbeiten**.

- ODER -

Wählen Sie in der Ergebnisliste eine Anwendungsrolle aus. Wählen Sie die Aufgabe **Stammdaten bearbeiten**.

- ODER -

Klicken Sie in der Ergebnisliste  $\mathbf{1}$ .

3. Bearbeiten Sie die Stammdaten der Anwendungsrolle.

#### **Eigenschaft Wert**

Übergeordnete Anwendungsrolle **nance | Unternehmensrichtlinien | Attestierer** oder eine Ordnen Sie die Anwendungsrolle **Identity & Access Gover**untergeordnete Anwendungsrolle zu.

- 4. Speichern Sie die Änderungen.
- 5. Wählen Sie die Aufgabe **Personen zuweisen**, um Mitglieder in die Anwendungsrolle aufzunehmen.
- 6. Weisen Sie im Bereich **Zuordnungen hinzufügen** die Personen zu.

- ODER -

Entfernen Sie im Bereich **Zuordnungen entfernen** die Personen.

<span id="page-16-0"></span>7. Speichern Sie die Änderungen.

## **Richtlinienverantwortliche**

An Unternehmensrichtlinien können Personen zugewiesen werden, die inhaltlich für die Unternehmensrichtlinien verantwortlich sind. Dazu ordnen Sie in den allgemeinen Stammdaten einer Unternehmensrichtlinien eine Anwendungsrolle für Richtlinienverantwortliche zu.

Im One Identity Manager ist eine Standardanwendungsrolle für Richtlinienverantwortliche vorhanden. Bei Bedarf können Sie weitere Anwendungsrollen erstellen. Ausführliche Informationen zu Anwendungsrollen finden Sie im *One Identity Manager Handbuch zur Autorisierung und Authentifizierung*.

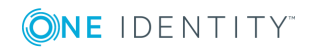

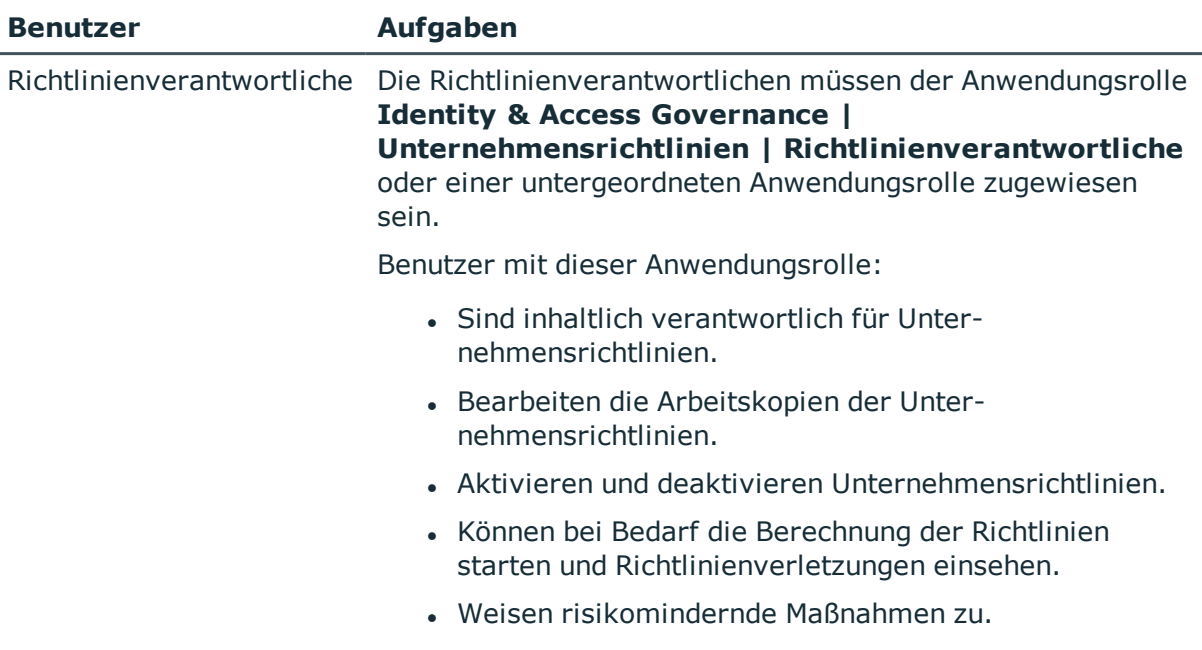

### **Tabelle 8: Standardanwendungsrolle für Regelverantwortliche**

#### *Um Richtlinienverantwortliche zu bearbeiten*

- 1. Wählen Sie die Kategorie **Unternehmensrichtlinien | Basisdaten zur Konfiguration | Richtlinienverantwortliche**.
- 2. Wählen Sie die Aufgabe **Stammdaten bearbeiten**.
	- ODER -

Wählen Sie in der Ergebnisliste eine Anwendungsrolle aus. Wählen Sie die Aufgabe **Stammdaten bearbeiten**.

- ODER -

Klicken Sie in der Ergebnisliste  $\Box$ .

3. Bearbeiten Sie die Stammdaten der Anwendungsrolle.

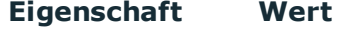

Übergeordnete Anwendungsrolle **nance | Unternehmensrichtlinien | Richt-**Ordnen Sie die Anwendungsrolle **Identity & Access Goverlinienverantwortliche** oder eine untergeordnete Anwendungsrolle zu.

- 4. Speichern Sie die Änderungen.
- 5. Wählen Sie die Aufgabe **Personen zuweisen**, um Mitglieder in die Anwendungsrolle aufzunehmen.
- 6. Weisen Sie im Bereich **Zuordnungen hinzufügen** die Personen zu.
	- ODER -

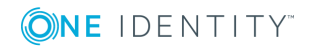

Entfernen Sie im Bereich **Zuordnungen entfernen** die Personen.

<span id="page-18-0"></span>7. Speichern Sie die Änderungen.

## **Ausnahmegenehmiger**

An Unternehmensrichtlinien können Personen zugewiesen werden, die Ausnahmegenehmigungen für Richtlinienverletzungen erteilen dürfen. Dazu ordnen Sie in den allgemeinen Stammdaten einer Unternehmensrichtlinie eine Anwendungsrolle für Ausnahmegenehmiger zu.

Im One Identity Manager ist eine Standardanwendungsrolle für Ausnahmegenehmiger vorhanden. Bei Bedarf können Sie weitere Anwendungsrollen erstellen. Ausführliche Informationen zu Anwendungsrollen finden Sie im *One Identity Manager Handbuch zur Autorisierung und Authentifizierung*.

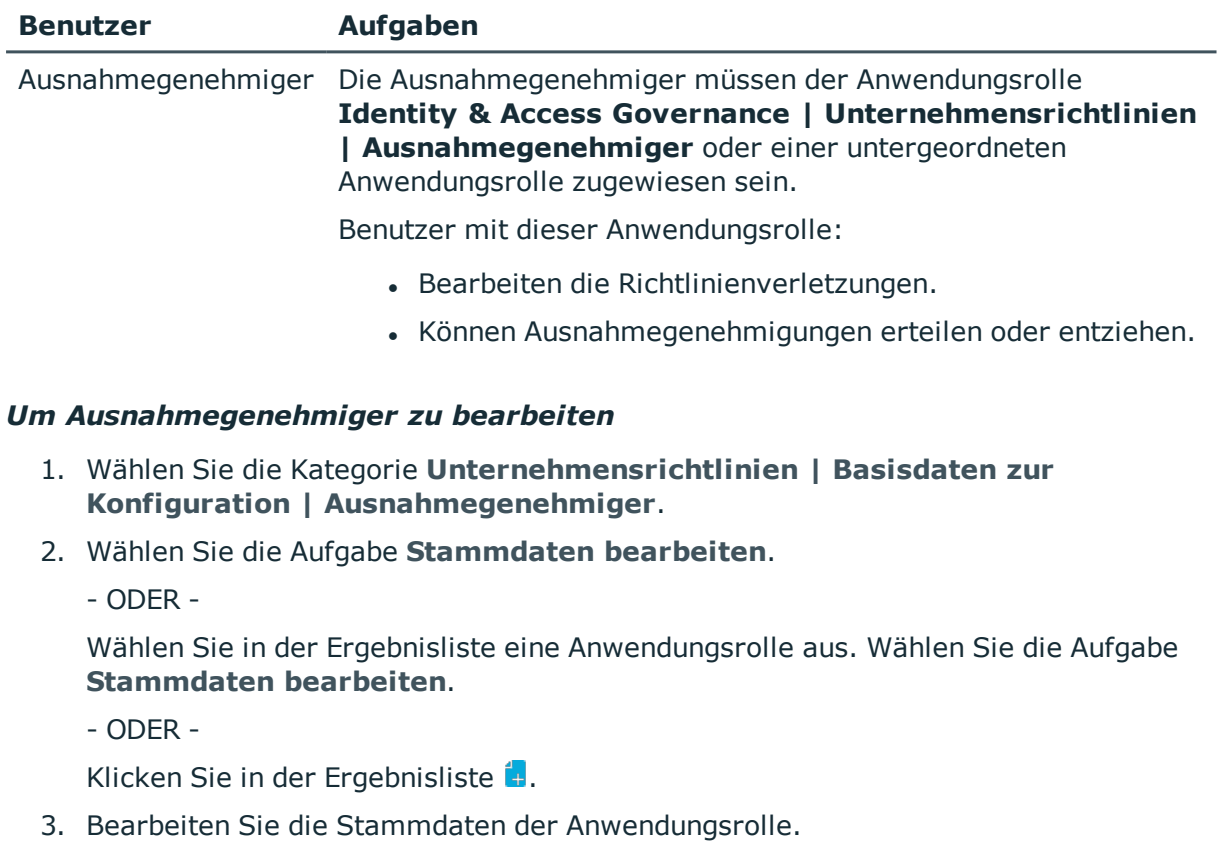

### **Tabelle 9: Standardanwendungsrolle für Ausnahmegenehmiger**

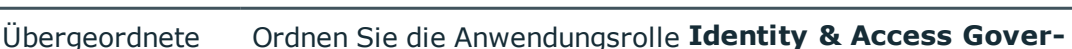

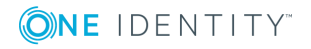

**Eigenschaft Wert**

#### **Eigenschaft Wert**

Anwendungsrolle **nance | Unternehmensrichtlinien | Ausnahmegenehmiger** oder eine untergeordnete Anwendungsrolle zu.

- 4. Speichern Sie die Änderungen.
- 5. Wählen Sie die Aufgabe **Personen zuweisen**, um Mitglieder in die Anwendungsrolle aufzunehmen.
- 6. Weisen Sie im Bereich **Zuordnungen hinzufügen** die Personen zu.

- ODER -

Entfernen Sie im Bereich **Zuordnungen entfernen** die Personen.

7. Speichern Sie die Änderungen.

### **Verwandte Themen**

• Erteilen einer [Ausnahmegenehmigung](#page-39-0) auf Seite 40

## <span id="page-19-0"></span>**Standardbegründungen**

Bei Ausnahmegenehmigungen können im Web Portal Begründungen angegeben werden, welche die einzelnen Entscheidungen erläutern. Diese Begründungen können als Freitext formuliert werden. Darüber hinaus gibt es die Möglichkeit Begründungstexte vorzuformulieren. Aus diesen Standardbegründungen können die Ausnahmegenehmiger im Web Portal einen geeigneten Text auswählen und an der Richtlinienverletzung hinterlegen.

#### *Um Standardbegründungen zu bearbeiten*

- 1. Wählen Sie die Kategorie **Unternehmensrichtlinien | Basisdaten | Standardbegründungen**.
- 2. Wählen Sie in der Ergebnisliste eine Standardbegründung und führen Sie die Aufgabe **Stammdaten bearbeiten** aus.

- ODER -

Klicken Sie in der Ergebnisliste 1.

- 3. Bearbeiten Sie die Stammdaten der Standardbegründung.
- 4. Speichern Sie die Änderungen.

Für eine Standardbegründung erfassen Sie folgende Eigenschaften.

### **Tabelle 10: Allgemeine Stammdaten einer Standardbegründung**

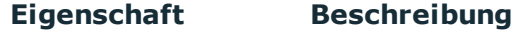

Standardbegründung Begründungstext, so wie er im Web Portal angezeigt werden soll.

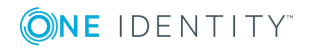

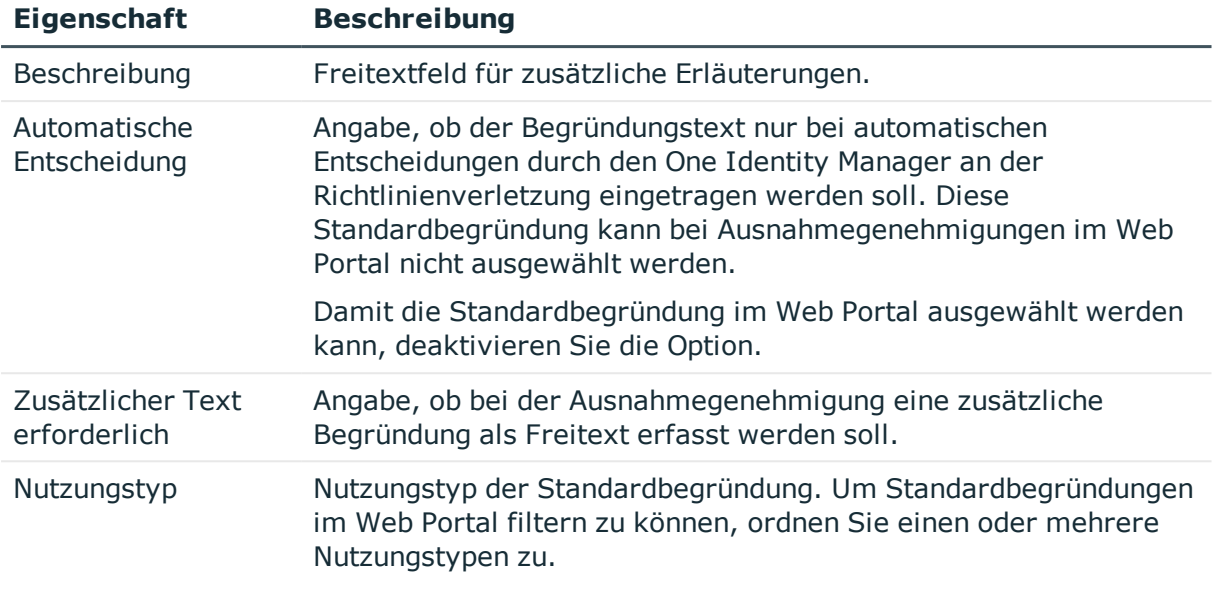

### <span id="page-20-0"></span>**Vordefinierte Standardbegründungen**

Der One Identity Manager liefert vordefinierte Standardbegründungen aus. Diese Standardbegründungen werden bei automatischen Entscheidungen durch den One Identity Manager an der Richtlinienverletzung eingetragen.

#### *Um vordefinierte Standardbegründungen anzuzeigen*

<sup>l</sup> Wählen Sie die Kategorie **Unternehmensrichtlinien | Basisdaten | Standardbegründungen | Vordefiniert**.

## <span id="page-20-1"></span>**Definieren von Unternehmensrichtlinien**

Unternehmensrichtlinien beinhalten im One Identity Manager neben der technischen Beschreibung auch weitere Eigenschaften, wie beispielsweise Risikobewertung einer Richtlinienverletzung und Verantwortlichkeiten. Ebenso ist eine Klassifizierung der Unternehmensrichtlinien nach Compliance Frameworks und eine Strukturierung in Richtliniengruppen möglich.

## <span id="page-20-2"></span>**Erstellen und Bearbeiten von Unternehmensrichtlinien**

Für jede Unternehmensrichtlinie wird in der Datenbank eine Arbeitskopien angelegt. Um Unternehmensrichtlinien zu erstellen und zu ändern, bearbeiten Sie deren Arbeitskopien.

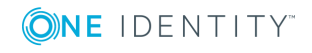

Erst mit Aktivierung der Arbeitskopie werden die Änderungen auf die Unternehmensrichtlinie übertragen.

HINWEIS:One Identity Manager Benutzer mit der Anwendungsrolle **Identity & Access Governance | Unternehmensrichtlinien | Richtlinienverantwortliche** können bestehende Unternehmensrichtlinien bearbeiten, für die sie als Verantwortliche in den Stammdaten eingetragen sind.

### <span id="page-21-0"></span>*Um eine neue Unternehmensrichtlinie zu erstellen*

- 1. Wählen Sie die Kategorie **Unternehmensrichtlinien | Richtlinien**.
- 2. Klicken Sie in der Ergebnisliste  $\mathbf{f}$ .
- 3. Erfassen Sie die Stammdaten der Unternehmensrichtlinie.
- 4. Speichern Sie die Änderungen.

Es wird eine Arbeitskopie angelegt.

5. Wählen Sie die Aufgabe **Arbeitskopie aktivieren**. Bestätigen Sie die Sicherheitsabfrage mit **OK**.

Es wird eine aktive Unternehmensrichtlinie angelegt. Die Arbeitskopie bleibt bestehen und wird für nachfolgende Änderungen genutzt.

#### <span id="page-21-1"></span>*Um eine bestehende Unternehmensrichtlinie zu bearbeiten*

- 1. Wählen Sie die Kategorie **Unternehmensrichtlinien | Richtlinien**.
	- a. Wählen Sie in der Ergebnisliste eine Unternehmensrichtlinie.
	- b. Wählen Sie die Aufgabe **Arbeitskopie erstellen**.

Die Daten der bestehenden Arbeitskopie werden auf Nachfrage mit den Daten der originalen Unternehmensrichtlinie überschrieben. Die Arbeitskopie wird geöffnet und kann bearbeitet werden.

- ODER -

### Wählen Sie die Kategorie **Unternehmensrichtlinien | Richtlinien | Arbeitskopien von Richtlinien**.

- a. Wählen Sie in der Ergebnisliste eine Arbeitskopie.
- b. Wählen Sie die Aufgabe **Stammdaten bearbeiten**.
- 2. Bearbeiten Sie die Stammdaten der Arbeitskopie.
- 3. Speichern Sie die Änderungen.
- 4. Wählen Sie die Aufgabe **Arbeitskopie aktivieren**. Bestätigen Sie die Sicherheitsabfrage mit **OK**.

Die Änderungen an der Arbeitskopie werden auf die Unternehmensrichtlinie übertragen. Dabei wird eine deaktivierte Unternehmensrichtlinien auf Nachfrage aktiviert.

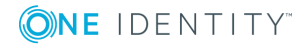

## <span id="page-22-0"></span>**Allgemeine Stammdaten einer Unternehmensrichtlinie**

Für eine Unternehmensrichtlinie erfassen Sie die folgenden Stammdaten.

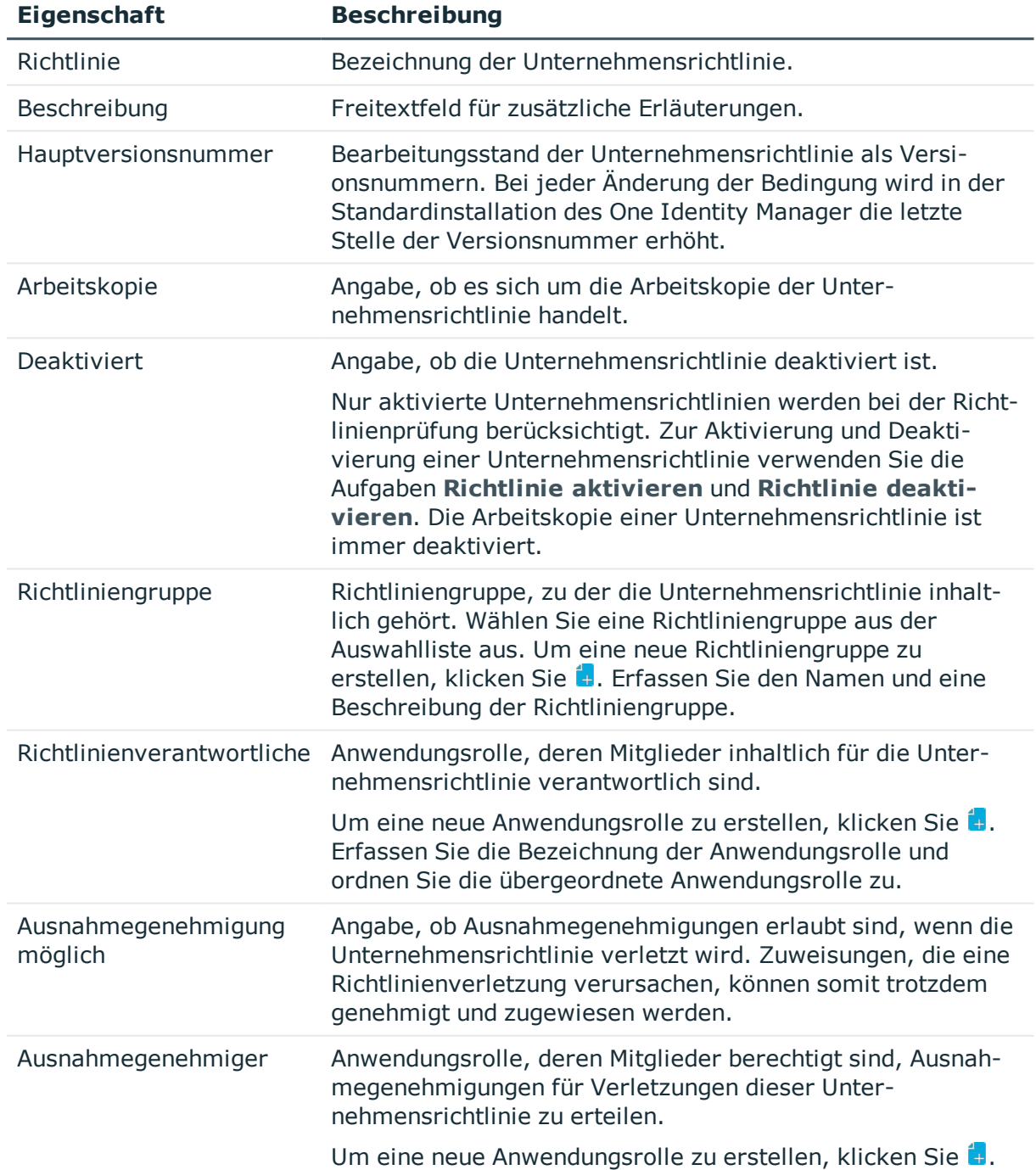

### **Tabelle 11: Allgemeine Stammdaten einer Unternehmensrichtlinie**

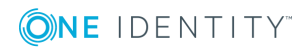

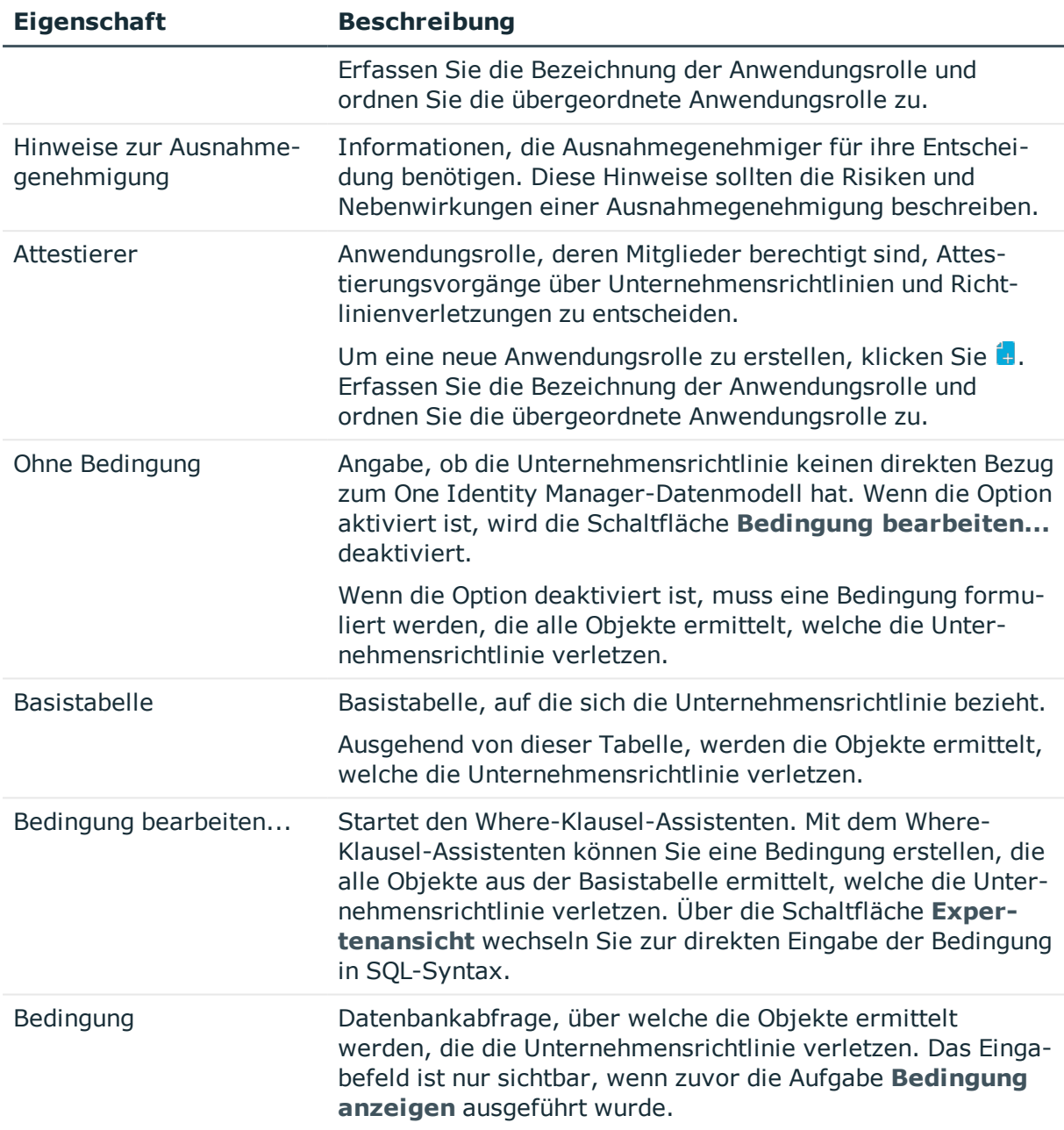

### **Detaillierte Informationen zum Thema**

- Richtlinie aktivieren und [deaktivieren](#page-33-0) auf Seite 34
- [Richtliniengruppen](#page-8-1) auf Seite 9
- [Richtlinienverantwortliche](#page-16-0) auf Seite 17
- [Ausnahmegenehmiger](#page-18-0) auf Seite 19
- [Attestierer](#page-15-0) auf Seite 16
- $\cdot$  [Bedingung](#page-30-1) anzeigen auf Seite 31

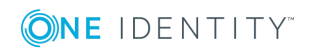

### **Verwandte Themen**

<sup>l</sup> One Identity Manager Anwenderhandbuch für die Benutzeroberfläche der One Identity Manager-Werkzeuge

### <span id="page-24-0"></span>**Risikobewertung**

#### **Tabelle 12: Konfigurationsparameter für die Risikobewertung**

#### **Konfigurationsparameter Wirkung bei Aktivierung**

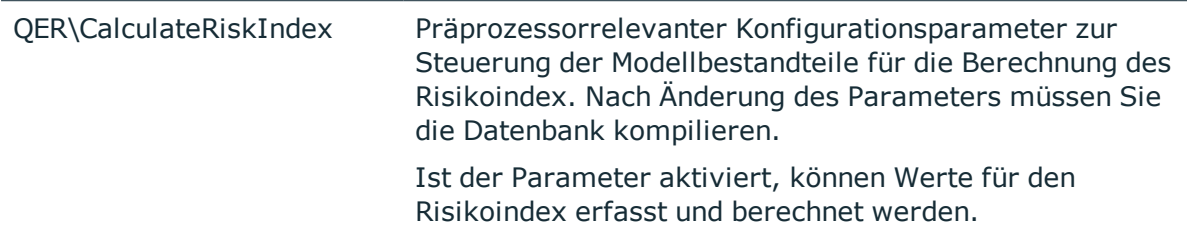

Mit dem One Identity Manager können Sie die Risiken von Richtlinienverletzungen bewerten. Dazu legen Sie an den Unternehmensrichtlinien einen Risikoindex fest. Der Risikoindex gibt an, welches Risiko für Ihr Unternehmen besteht, wenn die Unternehmensrichtlinie verletzt wird. Der Risikoindex wird als numerischer Wert mit dem Wertebereich 0 .. 1 angegeben. Dabei legen Sie fest, ob mit einer Richtlinienverletzung für Ihr Unternehmen kein Risiko verbunden ist (Risikoindex = 0) oder ob jede Richtlinienverletzung ein Problem darstellt (Risikoindex = 1).

Um Richtlinienverletzungen abhängig vom Risikoindex auszuwerten, können Sie mit dem Report Editor verschiedene Berichte erstellen.

Für die Risikobewertung einer Richtlinienverletzung erfassen Sie auf dem Tabreiter **Bewertungskriterien** Werte für die Einstufung der Unternehmensrichtlinie.

| <b>Eigenschaft</b> | <b>Beschreibung</b>                                                                                                    |
|--------------------|----------------------------------------------------------------------------------------------------|
| Schweregrad        | Gibt an, welche Auswirkung Verletzungen dieser Unter-<br>nehmensrichtlinie für das Unternehmen haben. Stellen Sie über den<br>Schieberegler einen Wert zwischen 0 und 1 ein.                                                      |
|                    | 0  keine Auswirkung                                                                                                    |
|                    | 1 Jede Richtlinienverletzung ist ein Problem.                                                                                                    |
| Auswirkung         | Gibt in verbaler Beschreibung an, welche Auswirkung Verletzungen<br>dieser Unternehmensrichtlinien für das Unternehmen haben. In der<br>Standardinstallation wird die Werteliste {Niedrig, Mittel, Hoch,<br>Kritisch } angezeigt. |
| Risikoindex        | Gibt an, wie riskant Verletzungen dieser Unternehmensrichtlinien für<br>das Unternehmen sind. Stellen Sie über den Schieberegler einen                                                                                            |

**Tabelle 13: Bewertungskriterien einer Regel**

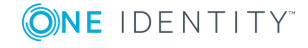

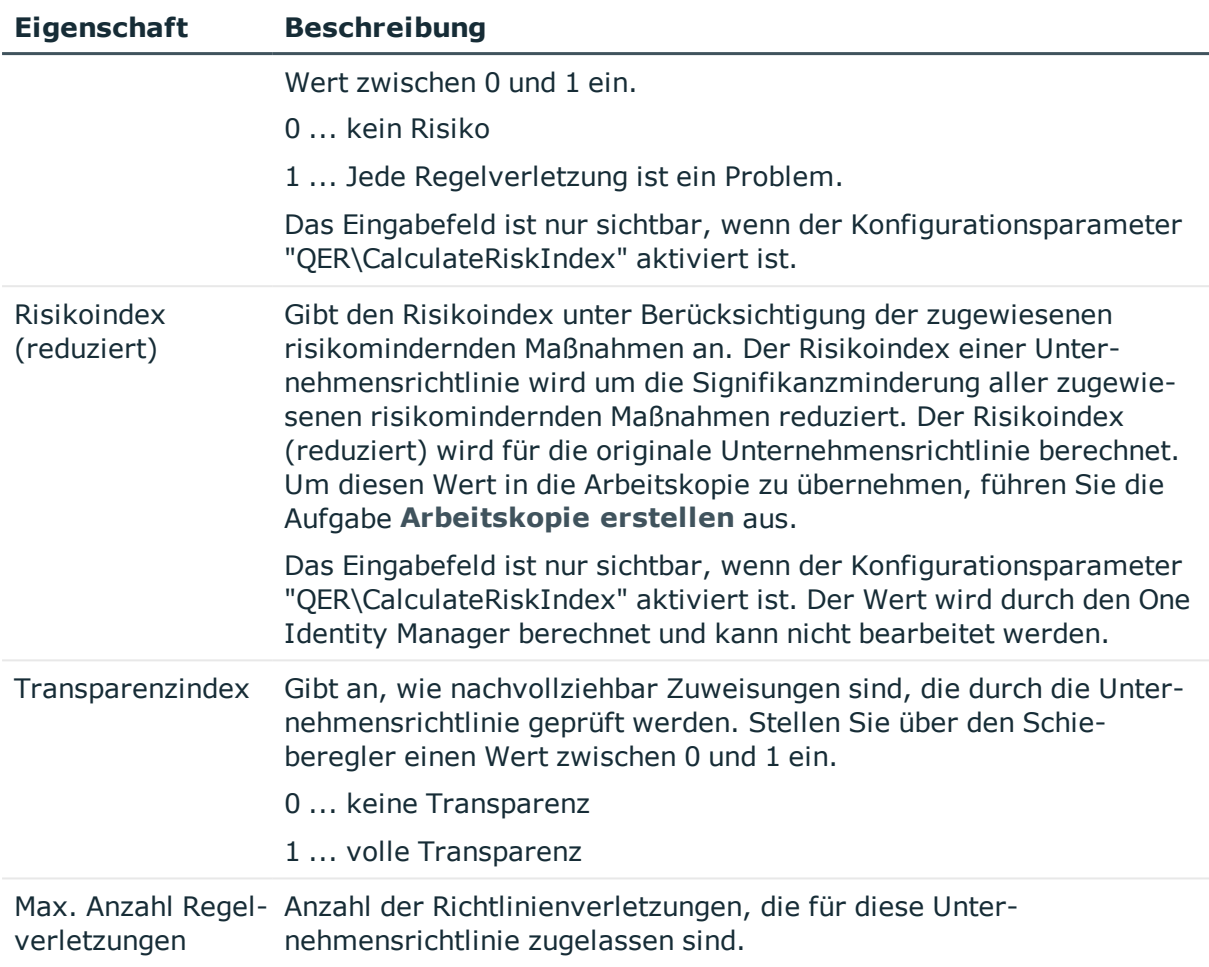

### **Detaillierte Informationen zum Thema**

- [Risikomindernde](#page-49-0) Maßnahmen auf Seite 50
- One Identity Manager Administrationshandbuch für Risikobewertungen
- Report Editor im One Identity Manager Konfigurationshandbuch

### **Verwandte Themen**

• [Arbeitskopie](#page-33-1) erstellen auf Seite 34

## <span id="page-25-0"></span>**Erweiterte Angaben zur Unternehmensrichtlinie**

Auf dem Tabreiter **Erweitert** erfassen Sie zusätzliche Anmerkungen zur Unternehmensrichtlinie.

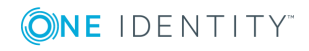

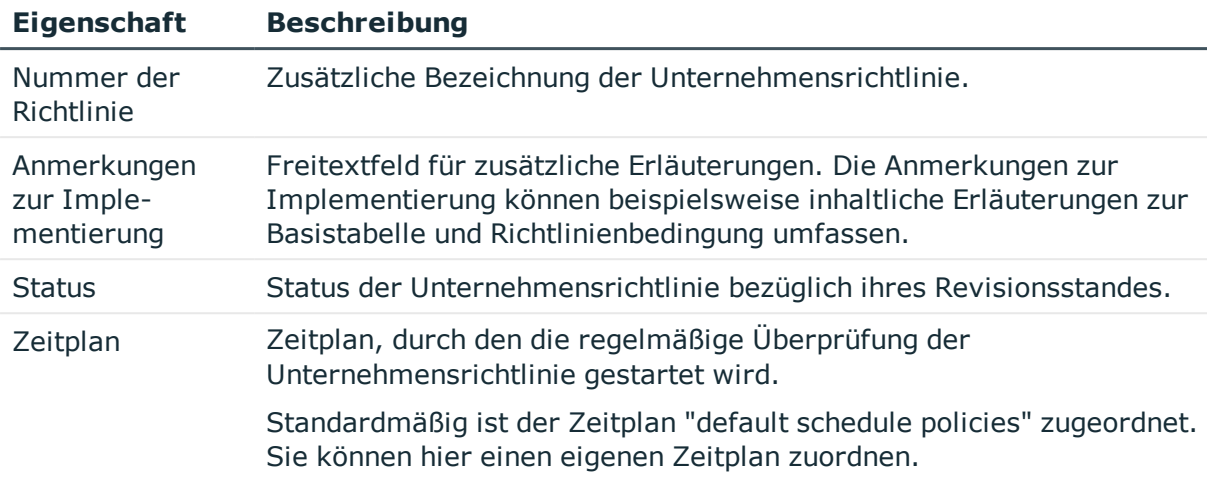

### **Tabelle 14: Erweiterte Stammdaten einer Unternehmensrichtlinie**

### **Verwandte Themen**

• Berechnen der [Richtlinienverletzungen](#page-37-1) auf Seite 38

### <span id="page-26-0"></span>**Richtlinienvergleich**

Die Ergebnismengen einer Arbeitskopie und der originalen Unternehmensrichtlinie können in einem Vergleich gegenübergestellt werden. Auf dem Tabreiter **Richtlinienvergleich** des Stammdatenformulars der Arbeitskopie werden daraufhin die Vergleichswerte dargestellt.

### **Tabelle 15: Ergebnis des Richtlinienvergleichs**

### **Richtlinienverletzungen Es werden alle Personen aufgelistet, die aufgrund der Änderung, die Unternehmensrichtlinie**

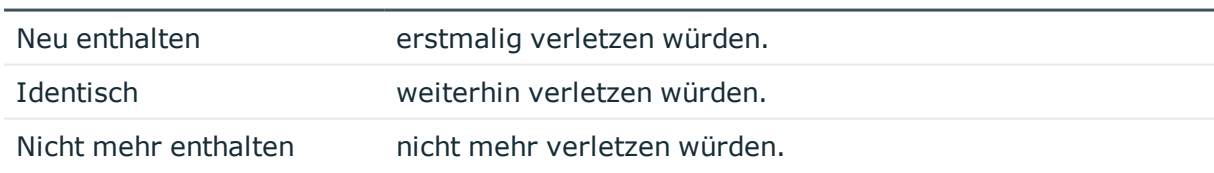

TIPP: In der Kategorie **Unternehmensrichtlinien | Richtlinien | Arbeitskopien von Richtlinien | Geänderte Arbeitskopien** werden alle Arbeitskopien angezeigt, deren Bedingung nicht identisch ist mit der Bedingung der originalen Unternehmensrichtlinie.

### **Detaillierte Informationen zum Thema**

<sup>l</sup> Arbeitskopie und Original einer [Unternehmensrichtlinie](#page-31-0) vergleichen auf Seite 32

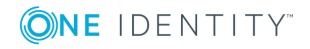

### <span id="page-27-0"></span>**Standard-Unternehmensrichtlinien**

Der One Identity Manager stellt verschiedene Standard-Unternehmensrichtlinien als Arbeitskopien bereit. Damit diese Unternehmensrichtlinien bei der Richtlinienprüfung berücksichtigt werden, aktivieren Sie die Arbeitskopien.

### *Um eine Standard-Unternehmensrichtlinie zu nutzen*

- 1. Wählen Sie die Kategorie **Unternehmensrichtlinien | Richtlinien | Arbeitskopien von Richtlinien | Vordefiniert**.
- 2. Wählen Sie in der Ergebnisliste die Unternehmensrichtlinie.
- 3. Wählen Sie die Aufgabe **Arbeitskopie aktivieren**.
- 4. Bestätigen Sie die Sicherheitsabfrage mit **OK**.

Für Standard-Unternehmensrichtlinien können folgende Eigenschaften unternehmensspezifisch geändert werden:

- Verantwortliche
- Ausnahmegenehmigung möglich
- Ausnahmegenehmiger
- Hinweise zur Ausnahmegenehmigung
- Attestierer

TIPP: Wenn Sie weitere Eigenschaften bearbeiten wollen, erstellen Sie eine Kopie der Standard-Unternehmensrichtlinie. An der Kopie können Sie diese Eigenschaften bearbeiten.

### <span id="page-27-1"></span>**Zusätzliche Aufgaben für Arbeitskopien**

Nachdem Sie die Stammdaten erfasst haben, können Sie die folgenden Aufgaben ausführen.

### <span id="page-27-2"></span>**Überblick über die Arbeitskopie**

Auf dem Überblicksformular erhalten Sie auf einen Blick die wichtigsten Informationen zu einer Arbeitskopie.

### *Um einen Überblick über eine Arbeitskopie zu erhalten*

- 1. Wählen Sie die Kategorie **Unternehmensrichtlinien | Richtlinien | Arbeitskopien von Richtlinien**.
- 2. Wählen Sie in der Ergebnisliste die Unternehmensrichtlinie.
- 3. Wählen Sie die Aufgabe **Überblick über die Richtlinie**.

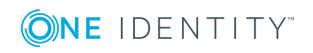

### <span id="page-28-1"></span>**Compliance Framework zuweisen**

Über diese Aufgabe legen Sie fest, welche Compliance Frameworks für die ausgewählte Unternehmensrichtlinie relevant sind. Compliance Frameworks dienen zur Einstufung von Unternehmensrichtlinien entsprechend regulatorischer Anforderungen.

### *Um Compliance Frameworks an eine Unternehmensrichtlinie zuzuweisen*

- 1. Wählen Sie die Kategorie **Unternehmensrichtlinien | Richtlinien | Arbeitskopien von Richtlinien**.
- 2. Wählen Sie in der Ergebnisliste die Arbeitskopie.
- 3. Wählen Sie die Aufgabe **Compliance Frameworks zuweisen**.
- 4. Doppelklicken Sie im Bereich **Zuordnungen hinzufügen** auf die Compliance Frameworks, die zugewiesen werden sollen.

– ODER –

Doppelklicken Sie im Bereich **Zuordnungen entfernen** auf die Compliance Frameworks, deren Zuweisung entfernt werden soll.

5. Speichern Sie die Änderungen.

### <span id="page-28-0"></span>**Risikomindernde Maßnahmen zuweisen**

Risikomindernde Maßnahmen beschreiben Maßnahmen, die umgesetzt werden sollen, wenn eine Unternehmensrichtlinie verletzt wurde. Nach Umsetzung der Maßnahmen sollte die nächste Richtlinienprüfung keine Richtlinienverletzung ermitteln. Legen Sie fest, welche risikomindernden Maßnahmen für die ausgewählte Unternehmensrichtlinie gelten.

#### *Um risikomindernde Maßnahmen an eine Unternehmensrichtlinie zuzuweisen*

- 1. Wählen Sie die Kategorie **Unternehmensrichtlinien | Richtlinien | Arbeitskopien von Richtlinien**.
- 2. Wählen Sie in der Ergebnisliste die Arbeitskopie.
- 3. Wählen Sie die Aufgabe **Risikomindernde Maßnahmen zuweisen**.
- 4. Doppelklicken Sie im Bereich **Zuordnungen hinzufügen** auf die risikomindernden Maßnahmen, die zugewiesen werden sollen.

– ODER –

Doppelklicken Sie im Bereich **Zuordnungen entfernen** auf die risikomindernden Maßnahmen, deren Zuweisung entfernt werden soll.

5. Speichern Sie die Änderungen.

### **Detaillierte Informationen zum Thema**

**.** [Risikomindernde](#page-49-0) Maßnahmen auf Seite 50

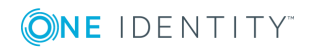

### <span id="page-29-0"></span>**Ausnahmegenehmiger pflegen**

Über diese Aufgabe können Sie die Ausnahmegenehmiger für die ausgewählte Unternehmensrichtlinie pflegen. Personen können der auf dem Stammdatenformular eingetragenen Anwendungsrolle für Ausnahmegenehmiger zugewiesen und aus der Anwendungsrolle entfernt werden.

HINWEIS: Die Änderungen werden für alle Unternehmensrichtlinien wirksam, denen diese Anwendungsrolle zugewiesen ist.

### *Um Personen als Ausnahmegenehmiger zu berechtigen*

- 1. Wählen Sie die Kategorie **Unternehmensrichtlinien | Richtlinien | Arbeitskopien von Richtlinien**.
- 2. Wählen Sie in der Ergebnisliste die Arbeitskopie.
- 3. Wählen Sie die Aufgabe **Ausnahmegenehmiger pflegen**.
- 4. Doppelklicken Sie im Bereich **Zuordnungen hinzufügen** auf die Personen, die der Anwendungsrolle zugewiesen werden sollen.

– ODER –

Doppelklicken Sie im Bereich **Zuordnungen entfernen** auf die Personen, deren Zuweisung entfernt werden soll.

5. Speichern Sie die Änderungen.

### **Verwandte Themen**

- Allgemeine Stammdaten einer [Unternehmensrichtlinie](#page-22-0) auf Seite 23
- [Ausnahmegenehmiger](#page-18-0) auf Seite 19

### <span id="page-29-1"></span>**Richtlinienverantwortliche pflegen**

Über diese Aufgabe können Sie die Richtlinienverantwortlichen für die ausgewählte Unternehmensrichtlinie pflegen. Personen können der auf dem Stammdatenformular eingetragenen Anwendungsrolle für Richtlinienverantwortliche zugewiesen und aus der Anwendungsrolle entfernt werden.

HINWEIS: Die Änderungen werden für alle Unternehmensrichtlinien wirksam, denen diese Anwendungsrolle zugewiesen ist.

#### *Um Personen als Richtlinienverantwortliche zu berechtigen*

- 1. Wählen Sie die Kategorie **Unternehmensrichtlinien | Richtlinien | Arbeitskopien von Richtlinien**.
- 2. Wählen Sie in der Ergebnisliste die Arbeitskopie.
- 3. Wählen Sie die Aufgabe **Verantwortliche pflegen**.
- 4. Doppelklicken Sie im Bereich **Zuordnungen hinzufügen** auf die Personen, die der Anwendungsrolle zugewiesen werden sollen.

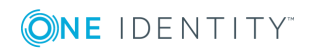

– ODER –

Doppelklicken Sie im Bereich **Zuordnungen entfernen** auf die Personen, deren Zuweisung entfernt werden soll.

5. Speichern Sie die Änderungen.

### **Verwandte Themen**

- Allgemeine Stammdaten einer [Unternehmensrichtlinie](#page-22-0) auf Seite 23
- [Richtlinienverantwortliche](#page-16-0) auf Seite 17

### <span id="page-30-0"></span>**Arbeitskopie aktivieren**

Mit der Aktivierung der Arbeitskopie werden Änderungen auf die originale Unternehmensrichtlinie übernommen. Zu einer neuen Arbeitskopie wird eine Unternehmensrichtlinie angelegt. Nur originale Unternehmensrichtlinien werden in der Richtlinienprüfung berücksichtigt.

### *Um eine Arbeitskopie zu aktivieren*

- 1. Wählen Sie die Kategorie **Unternehmensrichtlinien | Richtlinien | Arbeitskopien von Richtlinien**.
- 2. Wählen Sie in der Ergebnisliste die Arbeitskopie.
- 3. Wählen Sie die Aufgabe **Arbeitskopie aktivieren**.
- 4. Bestätigen Sie die Sicherheitsabfrage mit **OK**.

TIPP: In der Kategorie **Unternehmensrichtlinien | Richtlinien | Arbeitskopien von Richtlinien | Geänderte Arbeitskopien** werden alle Arbeitskopien angezeigt, deren Bedingung nicht identisch ist mit der Bedingung der originalen Unternehmensrichtlinie.

### <span id="page-30-1"></span>**Bedingung anzeigen**

Die Datenbankabfrage, über die die Objekte ermittelt werden, welche die Unternehmensrichtlinie verletzen, wird standardmäßig nicht auf dem Stammdatenformular angezeigt.

### *Um die Datenbankabfrage auf dem Stammdatenformular anzuzeigen*

- 1. Wählen Sie die Kategorie **Unternehmensrichtlinien | Richtlinien | Arbeitskopien von Richtlinien**.
- 2. Wählen Sie in der Ergebnisliste die Arbeitskopie.
- 3. Wählen Sie die Aufgabe **Stammdaten bearbeiten**.
- 4. Wählen Sie die Aufgabe **Bedingung anzeigen**.

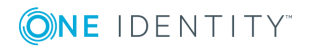

### *Um die Datenbankabfrage auf dem Stammdatenformular auszublenden*

- 1. Wählen Sie die Kategorie **Unternehmensrichtlinien | Richtlinien | Arbeitskopien von Richtlinien**.
- 2. Wählen Sie in der Ergebnisliste die Arbeitskopie.
- 3. Wählen Sie die Aufgabe **Stammdaten bearbeiten**.
- 4. Wählen Sie die Aufgabe **Bedingung ausblenden**.

### <span id="page-31-1"></span>**Richtlinie kopieren**

Unternehmensrichtlinie können kopiert werden, um beispielsweise komplexe Richtlinienbedingungen nach zu nutzen. Es können sowohl die Arbeitskopien als auch die aktiven Unternehmensrichtlinie als Kopiervorlage genutzt werden.

#### *Um eine Arbeitskopie zu kopieren*

- 1. Wählen Sie die Kategorie **Unternehmensrichtlinien | Richtlinien | Arbeitskopien von Richtlinien**.
- 2. Wählen Sie in der Ergebnisliste die Arbeitskopie.
- 3. Wählen Sie die Aufgabe **Stammdaten bearbeiten**.
- 4. Wählen Sie die Aufgabe **Richtlinie kopieren...**.
- 5. Erfassen Sie einen Namen für die Kopie und klicken Sie **OK**.

Es wird eine Arbeitskopie mit dem angegebenen Namen angelegt.

- 6. Um die Stammdaten der Kopie sofort zu bearbeiten, klicken Sie **Ja**.
	- ODER -

Um die Stammdaten der Kopie später zu bearbeiten, klicken Sie **Nein**.

### <span id="page-31-0"></span>**Arbeitskopie und Original einer Unternehmensrichtlinie vergleichen**

Wenn Sie die Bedingung der Unternehmensrichtlinie in einer Arbeitskopie geändert haben, können Sie die Auswirkungen dieser Änderung über einen Vergleich mit der originalen Unternehmensrichtlinie ermitteln. Unternehmensrichtlinien lassen sich nur vergleichen, wenn zu einer Arbeitskopie eine originale Unternehmensrichtlinie vorhanden ist.

#### *Um eine Unternehmensrichtlinie mit der Arbeitskopie zu vergleichen*

- 1. Wählen Sie die Kategorie **Unternehmensrichtlinien | Richtlinien | Arbeitskopien von Richtlinien**.
- 2. Wählen Sie in der Ergebnisliste die Arbeitskopie.
- 3. Wählen Sie die Aufgabe **Stammdaten bearbeiten**.
- 4. Wählen Sie die Aufgabe **Richtlinienvergleich**.

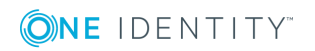

### **Tabelle 16: Ergebnis des Richtlinienvergleichs**

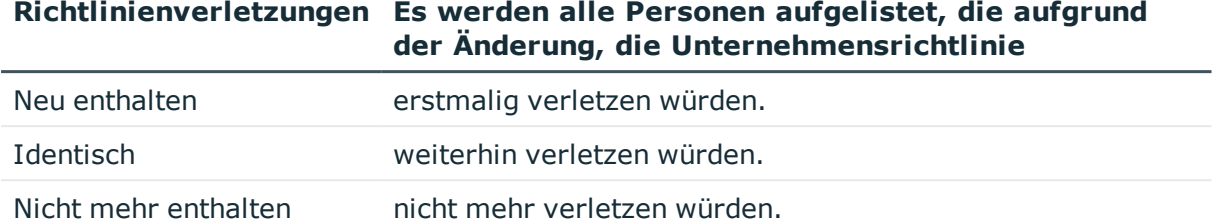

#### *Um den Richtlinienvergleich als Bericht anzuzeigen*

<sup>l</sup> Wählen Sie den Bericht **Regelvergleich anzeigen**.

### **Verwandte Themen**

• [Richtlinienvergleich](#page-26-0) auf Seite 27

### <span id="page-32-2"></span>**Zeige ausgewählte Objekte**

Mit dieser Aufgabe wird eine Liste der Objekte, die durch die Bedingung ermittelt werden, auf dem Stammdatenformular angezeigt.

### *Um eine Liste der ermittelten Objekte anzuzeigen*

- 1. Wählen Sie die Kategorie **Unternehmensrichtlinien | Richtlinien | Arbeitskopien von Richtlinien**.
- 2. Wählen Sie in der Ergebnisliste die Unternehmensrichtlinie.
- 3. Wählen Sie die Aufgabe **Stammdaten bearbeiten**.
- 4. Wählen Sie die Aufgabe **Zeige ausgewählte Objekte**.

Auf dem Stammdatenformular wird zusätzliche der Tabreiter **Ergebnis** eingeblendet. Dieser zeigt eine Liste aller Objekte, die durch die Datenbankabfrage ermittelt werden.

### <span id="page-32-0"></span>**Zusätzliche Aufgaben für Unternehmensrichtlinien**

Nachdem Sie die Stammdaten erfasst haben, können Sie die folgenden Aufgaben ausführen.

### <span id="page-32-1"></span>**Überblick über die Unternehmensrichtlinie**

Auf dem Überblicksformular erhalten Sie auf einen Blick die wichtigsten Informationen zu einer Unternehmensrichtlinie.

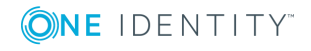

### *Um einen Überblick über eine Unternehmensrichtlinie zu erhalten*

- 1. Wählen Sie die Kategorie **Unternehmensrichtlinien | Richtlinien**.
- 2. Wählen Sie in der Ergebnisliste die Unternehmensrichtlinie.
- 3. Wählen Sie die Aufgabe **Überblick über die Richtlinie**.

### <span id="page-33-1"></span>**Arbeitskopie erstellen**

Um eine bestehende Unternehmensrichtlinie zu ändern, benötigen Sie eine Arbeitskopie dieser Unternehmensrichtlinie. Die Arbeitskopie kann aus der aktiven Unternehmensrichtlinie erstellt werden. Die Daten der bestehenden Arbeitskopie werden dabei auf Nachfrage mit den Daten der aktiven Unternehmensrichtlinie überschrieben.

### *Um eine Arbeitskopie zu erstellen*

- 1. Wählen Sie die Kategorie **Unternehmensrichtlinien | Richtlinien**.
- 2. Wählen Sie in der Ergebnisliste die Unternehmensrichtlinie.
- 3. Wählen Sie die Aufgabe **Arbeitskopie erstellen**.
- 4. Bestätigen Sie die Sicherheitsabfrage mit **Ja**.

TIPP: In der Kategorie **Unternehmensrichtlinien | Richtlinien | Arbeitskopien von Richtlinien | Geänderte Arbeitskopien** werden alle Arbeitskopien angezeigt, deren Bedingung nicht identisch ist mit der Bedingung der originalen Unternehmensrichtlinie.

### <span id="page-33-0"></span>**Richtlinie aktivieren und deaktivieren**

Damit Richtlinienverletzungen für eine Unternehmensrichtlinie ermittelt werden können, aktivieren Sie die Unternehmensrichtlinie. Um Unternehmensrichtlinien von der Richtlinienprüfung auszuschließen, können Sie sie deaktivieren. Dabei entfernt der DBQueue Prozessor alle Informationen über Richtlinienverletzungen für diese Unternehmensrichtlinie aus der Datenbank. Die Arbeitskopie einer Unternehmensrichtlinie ist immer deaktiviert.

### *Um eine Unternehmensrichtlinie zu aktivieren*

- 1. Wählen Sie die Kategorie **Unternehmensrichtlinien | Richtlinien**.
- 2. Wählen Sie in der Ergebnisliste die Unternehmensrichtlinie.
- 3. Wählen Sie die Aufgabe **Richtlinie aktivieren**.

#### *Um eine Unternehmensrichtlinie zu deaktivieren*

- 1. Wählen Sie die Kategorie **Unternehmensrichtlinien | Richtlinien**.
- 2. Wählen Sie in der Ergebnisliste die Unternehmensrichtlinie.
- 3. Wählen Sie die Aufgabe **Richtlinie deaktivieren**.

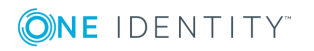

### <span id="page-34-0"></span>**Bedingung anzeigen**

Die Datenbankabfrage, über die die Objekte ermittelt werden, die die Unternehmensrichtlinie verletzen, wird standardmäßig nicht auf dem Stammdatenformular angezeigt.

### *Um die Datenbankabfrage auf dem Stammdatenformular anzuzeigen*

- 1. Wählen Sie die Kategorie **Unternehmensrichtlinien | Richtlinien**.
- 2. Wählen Sie in der Ergebnisliste die Unternehmensrichtlinie.
- 3. Wählen Sie die Aufgabe **Stammdaten bearbeiten**.
- 4. Wählen Sie die Aufgabe **Bedingung anzeigen**.

### *Um die Datenbankabfrage auf dem Stammdatenformular auszublenden*

- 1. Wählen Sie die Kategorie **Unternehmensrichtlinien | Richtlinien**.
- 2. Wählen Sie in der Ergebnisliste die Unternehmensrichtlinie.
- 3. Wählen Sie die Aufgabe **Stammdaten bearbeiten**.
- 4. Wählen Sie die Aufgabe **Bedingung ausblenden**.

### <span id="page-34-2"></span>**Richtlinie kopieren**

Unternehmensrichtlinie können kopiert werden, um beispielsweise komplexe Richtlinienbedingungen nach zu nutzen. Es können sowohl die Arbeitskopien als auch die aktiven Unternehmensrichtlinie als Kopiervorlage genutzt werden.

### *Um eine Unternehmensrichtlinie zu kopieren*

- 1. Wählen Sie die Kategorie **Unternehmensrichtlinien | Richtlinien**.
- 2. Wählen Sie in der Ergebnisliste die Unternehmensrichtlinie.
- 3. Wählen Sie die Aufgabe **Stammdaten bearbeiten**.
- 4. Wählen Sie die Aufgabe **Richtlinie kopieren...**.
- 5. Erfassen Sie einen Namen für die Kopie und klicken Sie **OK**. Es wird eine Arbeitskopie mit dem angegebenen Namen angelegt.
- 6. Um die Stammdaten der Kopie sofort zu bearbeiten, klicken Sie **Ja**.
	- ODER -

Um die Stammdaten der Kopie später zu bearbeiten, klicken Sie **Nein**.

### <span id="page-34-1"></span>**Zeige ausgewählte Objekte**

Mit dieser Aufgabe wird eine Liste der Objekte, die durch die Bedingung ermittelt werden, auf dem Stammdatenformular angezeigt.

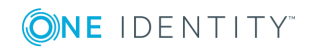

### *Um eine Liste der ermittelten Objekte anzuzeigen*

- 1. Wählen Sie die Kategorie **Unternehmensrichtlinien | Richtlinien**.
- 2. Wählen Sie in der Ergebnisliste die Unternehmensrichtlinie.
- 3. Wählen Sie die Aufgabe **Stammdaten bearbeiten**.
- 4. Wählen Sie die Aufgabe **Zeige ausgewählte Objekte**.

Auf dem Stammdatenformular wird zusätzlich der Tabreiter **Ergebnis** eingeblendet. Dieser zeigt eine Liste aller Objekte, die durch die Datenbankabfrage ermittelt werden.

### <span id="page-35-1"></span>**Neu berechnen**

An einer Unternehmensrichtlinie stehen verschiedene Aufgaben zur Ermittlung der Richtlinienverletzungen zur Verfügung. Weitere [Informationen](#page-37-0) finden Sie unter Überprüfen der [Unternehmensrichtlinien](#page-37-0) auf Seite 38.

### <span id="page-35-0"></span>**Ausnahmegenehmiger pflegen**

Über diese Aufgabe können Sie die Ausnahmegenehmiger für die ausgewählte Unternehmensrichtlinie pflegen. Personen können der auf dem Stammdatenformular eingetragenen Anwendungsrolle für Ausnahmegenehmiger zugewiesen und aus der Anwendungsrolle entfernt werden.

HINWEIS: Die Änderungen werden für alle Unternehmensrichtlinien wirksam, denen diese Anwendungsrolle zugewiesen ist.

#### *Um Personen als Ausnahmegenehmiger zu berechtigen*

- 1. Wählen Sie die Kategorie **Unternehmensrichtlinien | Richtlinien**.
- 2. Wählen Sie in der Ergebnisliste die Unternehmensrichtlinie.
- 3. Wählen Sie die Aufgabe **Ausnahmegenehmiger pflegen**.
- 4. Doppelklicken Sie im Bereich **Zuordnungen hinzufügen** auf die Personen, die der Anwendungsrolle zugewiesen werden sollen.

– ODER –

Doppelklicken Sie im Bereich **Zuordnungen entfernen** auf die Personen, deren Zuweisung entfernt werden soll.

5. Speichern Sie die Änderungen.

### **Verwandte Themen**

- Allgemeine Stammdaten einer [Unternehmensrichtlinie](#page-22-0) auf Seite 23
- [Ausnahmegenehmiger](#page-18-0) auf Seite 19

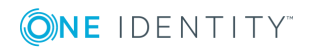

### <span id="page-36-1"></span>**Richtlinienverantwortliche pflegen**

Über diese Aufgabe können Sie die Richtlinienverantwortlichen für die ausgewählte Unternehmensrichtlinie pflegen. Personen können der auf dem Stammdatenformular eingetragenen Anwendungsrolle für Richtlinienverantwortliche zugewiesen und aus der Anwendungsrolle entfernt werden.

HINWEIS: Die Änderungen werden für alle Unternehmensrichtlinien wirksam, denen diese Anwendungsrolle zugewiesen ist.

### *Um Personen als Richtlinienverantwortliche zu berechtigen*

- 1. Wählen Sie die Kategorie **Unternehmensrichtlinien | Richtlinien**.
- 2. Wählen Sie in der Ergebnisliste die Unternehmensrichtlinie.
- 3. Wählen Sie die Aufgabe **Verantwortliche pflegen**.
- 4. Doppelklicken Sie im Bereich **Zuordnungen hinzufügen** auf die Personen, die der Anwendungsrolle zugewiesen werden sollen.

– ODER –

Doppelklicken Sie im Bereich **Zuordnungen entfernen** auf die Personen, deren Zuweisung entfernt werden soll.

5. Speichern Sie die Änderungen.

### **Verwandte Themen**

- Allgemeine Stammdaten einer [Unternehmensrichtlinie](#page-22-0) auf Seite 23
- [Richtlinienverantwortliche](#page-16-0) auf Seite 17

## <span id="page-36-0"></span>**Löschen von Unternehmensrichtlinien**

WICHTIG: Wenn Sie eine Unternehmensrichtlinie löschen, werden alle Informationen über die Unternehmensrichtlinie und Richtlinienverletzungen unwiderruflich gelöscht! Die Informationen können zu einem späteren Zeitpunkt nicht wiederhergestellt werden.

Erstellen Sie vor dem Löschen einen Bericht über die Unternehmensrichtlinie und ihre aktuellen Richtlinienverletzungen, wenn Sie die Informationen (beispielsweise zur Revisionssicherheit) aufbewahren wollen.

Eine Unternehmensrichtlinie kann gelöscht werden, wenn keine Richtlinienverletzungen für die Unternehmensrichtlinie vorhanden sind.

#### *Um eine Unternehmensrichtlinie zu löschen:*

- 1. Wählen Sie die Kategorie **Unternehmensrichtlinien | Richtlinien**.
- 2. Wählen Sie in der Ergebnisliste die zu löschende Unternehmensrichtlinie.

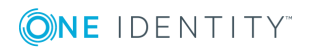

3. Wählen Sie die Aufgabe **Richtlinie deaktivieren**.

Vorhandene Richtlinienverletzung werden durch den DBQueue Prozessor entfernt.

4. Nachdem der DBQueue Prozessor die Richtlinienverletzungen für die Unternehmensrichtlinie neu berechnet hat, klicken Sie in den Symbolleisten  $\mathbf{x}$ , um die Unternehmensrichtlinie zu löschen.

Die Unternehmensrichtlinie und die zugehörige Arbeitskopie werden gelöscht.

## <span id="page-37-0"></span>**Überprüfen der Unternehmensrichtlinien**

Zur Überprüfung einer Unternehmensrichtlinie werden Verarbeitungsaufträge für den DBQueue Prozessor erzeugt. Der DBQueue Prozessor ermittelt für jede Unternehmensrichtlinie, welche Objekte die Unternehmensrichtlinie verletzen. Die für die Unternehmensrichtlinie festgelegten Ausnahmegenehmiger können die Richtlinienverletzungen überprüfen und gegebenenfalls Ausnahmegenehmigungen erteilen.

## <span id="page-37-1"></span>**Berechnen der Richtlinienverletzungen**

Um aktuelle Richtlinienverletzungen in der One Identity Manager Datenbank zu ermitteln, kann die Richtlinienprüfung über verschiedene Wege gestartet werden.

- Zeitgesteuerte Richtlinienprüfung
- Ad-hoc-Richtlinienprüfung

Darüber hinaus wird die Überprüfung einer Unternehmensrichtlinien durch verschiedene Ereignisse ausgelöst.

- Die Unternehmensrichtlinie wird aktiviert.
- Die Arbeitskopie wird aktiviert.
- Die Unternehmensrichtlinie wird deaktiviert.

Bei der Richtlinienprüfung werden alle Objekte ermittelt, welche die in der Unternehmensrichtlinie definierte Bedingung erfüllen. Es werden nur die aktivierten Unternehmensrichtlinien berücksichtigt.

### <span id="page-37-2"></span>**Zeitgesteuerte Richtlinienprüfung**

Für die komplette Überprüfung aller Unternehmensrichtlinien ist in der One Identity Manager-Standardinstallation der Zeitplan "default schedule policies" enthalten. Dieser Zeitplan erzeugt in regelmäßigen Abständen Verarbeitungsaufträge für den DBQueue Prozessor.

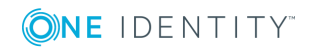

### *Voraussetzungen*

- Die Unternehmensrichtlinie ist aktiviert.
- Der an der Unternehmensrichtlinie hinterlegte Zeitplan ist aktiviert.

### **Detaillierte Informationen zum Thema**

- Zeitpläne für die [Richtlinienprüfung](#page-11-0) auf Seite 12
- Richtlinie aktivieren und [deaktivieren](#page-33-0) auf Seite 34

### <span id="page-38-0"></span>**Ad-hoc-Richtlinienprüfung**

An einer aktivierten Unternehmensrichtlinie stehen verschiedene Aufgaben zur sofortigen Richtlinienprüfung zur Verfügung.

### **Tabelle 17: Zusätzliche Aufgaben einer Unternehmensrichtlinie**

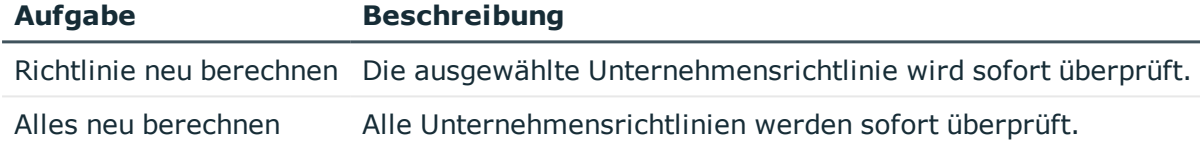

## <span id="page-38-1"></span>**Berichte über Richtlinienverletzungen**

Der One Identity Manager stellt verschiedene Berichte zur Verfügung, in denen Informationen über das ausgewählte Basisobjekt und seine Beziehungen zu anderen Objekten der One Identity Manager-Datenbank aufbereitet sind. Für alle aktiven Unternehmensrichtlinien, Richtliniengruppen und Compliance Frameworks können folgende Berichte erstellt werden.

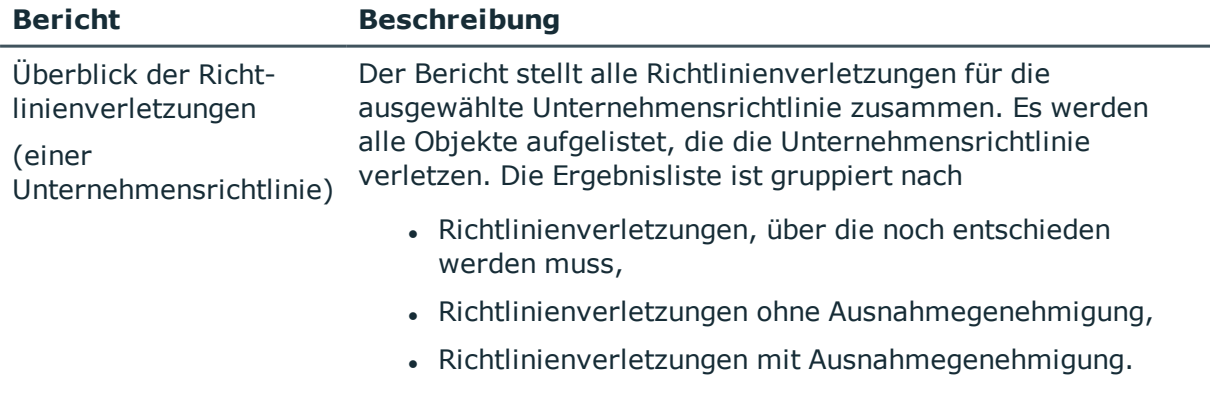

### **Tabelle 18: Berichte über Richtlinienverletzungen**

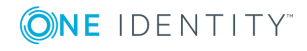

**39**

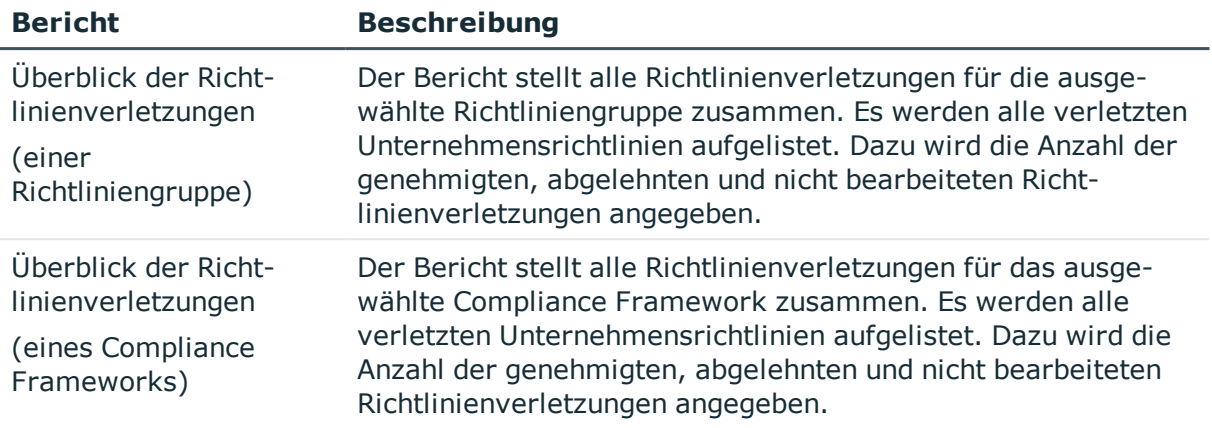

## <span id="page-39-0"></span>**Erteilen einer Ausnahmegenehmigung**

Mitunter können Unternehmensrichtlinien nicht in jedem Einzelfall eingehalten werden. Richtlinienverletzungen können zeitweilig akzeptiert sein, wenn durch geeignete Maßnahmen sicher gestellt ist, dass diese Richtlinienverletzungen regelmäßig überprüft werden. Für diese Zwecke ist es möglich Ausnahmegenehmigungen für einzelne Richtlinienverletzungen zu erteilen.

Ausnahmegenehmigungen werden an den Richtlinienverletzungen hinterlegt. Auf dem Überblicksformular einer Unternehmensrichtlinie erhalten Sie einen Überblick über alle unbearbeiteten (neuen) Richtlinienverletzungen sowie die erteilten und abgelehnten Ausnahmegenehmigungen.

#### *Voraussetzungen*

- <sup>l</sup> An der Unternehmensrichtlinie ist die Option **Ausnahmegenehmigung möglich** aktiviert.
- Der Unternehmensrichtlinie ist eine Anwendungsrolle für Ausnahmegenehmiger zugeordnet.
- Dieser Anwendungsrolle sind Personen zugewiesen.

Um Ausnahmegenehmigungen zu erteilen, nutzen Sie das Web Portal.

HINWEIS: Wenn die Option **Ausnahmegenehmigung möglich** nachträglich deaktivieren wird, werden unbearbeitete Richtlinienverletzungen für diese Unternehmensrichtlinie automatisch abgelehnt. Bereits erteilte Ausnahmegenehmigungen werden entzogen.

### **Detaillierte Informationen zum Thema**

- Allgemeine Stammdaten einer [Unternehmensrichtlinie](#page-22-0) auf Seite 23
- One Identity Manager Anwenderhandbuch für das Web Portal

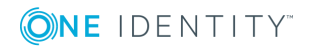

## <span id="page-40-0"></span>**Benachrichtigungen über Richtlinienverletzungen**

Im Anschluss an die Richtlinienprüfung können E-Mail Benachrichtigungen über neue Richtlinienverletzungen an die Ausnahmegenehmiger und Richtlinienverantwortlichen gesendet werden. Die Benachrichtigungsverfahren nutzen Mailvorlagen zur Erzeugung der Benachrichtigungen. In einer Mailvorlage sind die Mailtexte in verschiedenen Sprachen definiert. Somit wird bei Generierung einer E-Mail-Benachrichtigung die Sprache des Empfängers berücksichtigt. In der Standardinstallation sind bereits Mailvorlagen enthalten, die Sie zur Konfiguration der Benachrichtigungsverfahren verwenden können.

Benachrichtigungen werden standardmäßig nicht an die zentrale Entscheidergruppe versendet. Fallback-Entscheider werden nur benachrichtigt, wenn für einen Entscheidungsschritt nicht genügend Entscheider ermittelt werden können.

### *Um Benachrichtigungen im Bestellprozess zu nutzen*

- 1. Stellen Sie sicher, dass das E-Mail-Benachrichtungssystem im One Identity Manager konfiguriert ist. Ausführliche Informationen finden Sie im *One Identity Manager Installationshandbuch*.
- 2. Aktivieren Sie im Designer den Konfigurationsparameter **QER | Policy | EmailNotification**.
- 3. Aktivieren Sie im Designer den Konfigurationsparameter **QER | Policy | EmailNotification | DefaultSenderAddress** und erfassen Sie die Absenderadresse, mit der die E-Mail Benachrichtigungen verschickt werden.
- 4. Stellen Sie sicher, dass alle Personen eine Standard-E-Mail-Adresse besitzen. An diese E-Mail Adresse werden die Benachrichtigungen versendet. Ausführliche Informationen finden Sie im *One Identity Manager Administrationshandbuch für das Identity Management Basismodul*.
- 5. Stellen Sie sicher, dass für alle Personen eine Sprachkultur ermittelt werden kann. Nur so erhalten die Personen die E-Mail Benachrichtigungen in ihrer Sprache. Ausführliche Informationen finden Sie im *One Identity Manager Administrationshandbuch für das Identity Management Basismodul*.
- 6. Konfigurieren Sie die Benachrichtigungsverfahren.

### **Verwandte Themen**

• [Unternehmensspezifische](#page-43-0) Mailvorlagen für Benachrichtigungen erstellen auf Seite 44

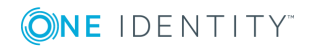

**41**

### <span id="page-41-0"></span>**Aufforderung zur Ausnahmegenehmigung**

### **Tabelle 19: Konfigurationsparameter für Benachrichtigungen über Richtlinienverletzungen**

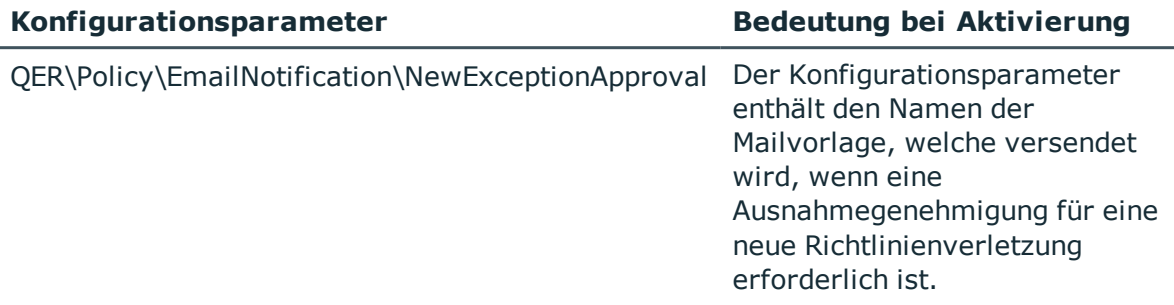

Wenn bei der Richtlinienprüfung neue Richtlinienverletzungen ermittelt werden, werden die Ausnahmegenehmiger benachrichtigt und zur Entscheidung aufgefordert.

### *Voraussetzungen*

- . An der Unternehmensrichtlinie ist die Option Ausnahmegenehmigung **möglich** aktiviert.
- <sup>l</sup> Der Unternehmensrichtlinie ist eine Anwendungsrolle **Ausnahmegenehmiger** zugeordnet.
- Dieser Anwendungsrolle sind Personen zugewiesen.

### *Um Aufforderungen zur Ausnahmegenehmigung zu versenden*

• Aktivieren Sie im Designer den Konfigurationsparameter "QER\Policy\EmailNotification\NewExceptionApproval".

Es wird standardmäßig eine Benachrichtigung mit der Mailvorlage "Richtlinien - Neue Ausnahmegenehmigung erforderlich" an alle Ausnahmegenehmiger versendet.

TIPP: Um eine andere als die Standardmailvorlage für diese Benachrichtigungen zu nutzen, ändern Sie den Wert des Konfigurationsparameters.

### <span id="page-41-1"></span>**Benachrichtigung über Richtlinienverletzungen ohne Ausnahmegenehmigung**

### **Tabelle 20: Konfigurationsparameter für Benachrichtigungen über Richtlinienverletzungen**

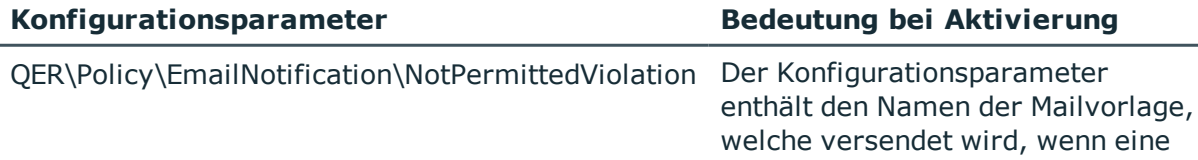

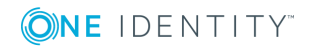

#### **Konfigurationsparameter Bedeutung bei Aktivierung**

neue unzulässige Richtlinienverletzung auftritt.

Wenn bei der Überprüfung der Unternehmensrichtlinien neue Richtlinienverletzungen ermittelt werden, für die keine Ausnahmegenehmigung erteilt werden kann, werden die Richtlinienverantwortlichen benachrichtigt.

#### *Voraussetzungen*

- <sup>l</sup> An der Unternehmensrichtlinie ist die Option **Ausnahmegenehmigung möglich** deaktiviert.
- <sup>l</sup> Der Unternehmensrichtlinie ist eine Anwendungsrolle für **Verantwortliche** zugeordnet.
- Dieser Anwendungsrolle sind Personen zugewiesen.

#### *Um Richtlinienverantwortliche über Richtlinienverletzungen zu informieren*

• Aktivieren Sie im Designer den Konfigurationsparameter "QER\Policy\EmailNotification\NotPermittedViolation".

Es wird standardmäßig eine Benachrichtigung mit der Mailvorlage "Richtlinien - Unzulässige Verletzung aufgetreten" an alle Richtlinienverantwortlichen versendet.

TIPP: Um eine andere als die Standardmailvorlage für diese Benachrichtigungen zu nutzen, ändern Sie den Wert des Konfigurationsparameters.

## <span id="page-42-0"></span>**Entscheidungsstatus einer Richtlinienverletzung**

Richtlinienverletzungen bearbeiten Sie mit dem Web Portal. Darüber hinaus können Sie sich im Manager einen Überblick über den Entscheidungsstatus der einzelnen Richtlinienverletzungen verschaffen. Öffnen Sie dafür das Überblicksformular der aktivierten Unternehmensrichtlinie, deren Richtlinienverletzungen Sie betrachten wollen. Hier werden Formularelemente für neue, genehmigte und abgelehnte Richtlinienverletzungen angezeigt.

#### *Um die Details einer Richtlinienverletzung anzuzeigen*

- 1. Wählen Sie das Formularelement für die Richtlinienverletzung und blenden Sie die Listeneinträge ein.
- 2. Klicken Sie auf die Richtlinienverletzung, deren Details Sie ansehen wollen.

Das Stammdatenformular der Richtlinienverletzung wird geöffnet. Sie erhalten einen Überblick über das Objekt, das die Richtlinienverletzung verursacht, den Entscheidungsstatus und den verantwortlichen Ausnahmegenehmiger.

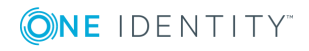

### **Verwandte Themen**

• Überblick über die [Unternehmensrichtlinie](#page-32-1) auf Seite 33

## <span id="page-43-0"></span>**Unternehmensspezifische Mailvorlagen für Benachrichtigungen erstellen**

Eine Mailvorlage besteht aus allgemeinen Stammdaten wie beispielsweise Zielformat, Wichtigkeit oder Vertraulichkeit der E-Mail Benachrichtigung sowie einer oder mehreren Maildefinitionen. Über die Maildefinitionen werden die Mailtexte in den verschiedenen Sprachen definiert. Somit wird bei Generierung einer E-Mail-Benachrichtigung die Sprache des Empfängers berücksichtigt.

Zur einfachen Erstellung von Benachrichtigungen ist im One Identity Manager ein Mailvorlageneditor integriert. Mit dem Mailvorlageneditor können Sie Mailtexte im WYSIWYG-Modus erstellen und bearbeiten.

### *Um Mailvorlagen zu bearbeiten*

1. Wählen Sie im Manager die Kategorie **Unternehmensrichtlinien | Basisdaten zur Konfiguration | Mailvorlagen**.

In der Ergebnisliste werden genau die Mailvorlagen angezeigt, die für Richtlinienprüfungen genutzt werden können.

2. Wählen Sie in der Ergebnisliste eine Mailvorlage und führen Sie die Aufgabe **Stammdaten bearbeiten** aus.

- ODER -

Klicken Sie in der Ergebnisliste  $\Box$ .

Der Mailvorlageneditor wird geöffnet.

- 3. Bearbeiten Sie die Mailvorlage.
- 4. Speichern Sie die Änderungen.

#### *Um eine Mailvorlage zu kopieren*

1. Wählen Sie im Manager die Kategorie **Unternehmensrichtlinien | Basisdaten zur Konfiguration | Mailvorlagen**.

In der Ergebnisliste werden genau die Mailvorlagen angezeigt, die für Richtlinienprüfungen genutzt werden können.

- 2. Wählen Sie in der Ergebnisliste die Mailvorlage, die Sie kopieren möchten, und führen Sie die Aufgabe **Stammdaten bearbeiten** aus.
- 3. Wählen Sie die Aufgabe **Mailvorlage kopieren**.
- 4. Erfassen Sie im Eingabefeld **Name der Kopie** den Namen der neuen Mailvorlage.
- 5. Klicken Sie **OK**.

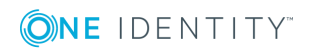

### *Um die Vorschau einer Mailvorlage anzuzeigen*

1. Wählen Sie im Manager die Kategorie **Unternehmensrichtlinien | Basisdaten zur Konfiguration | Mailvorlagen**.

In der Ergebnisliste werden genau die Mailvorlagen angezeigt, die für Richtlinienprüfungen genutzt werden können.

- 2. Wählen Sie in der Ergebnisliste die Mailvorlage und führen Sie die Aufgabe **Stammdaten bearbeiten** aus.
- 3. Wählen Sie die Aufgabe **Vorschau**.
- 4. Wählen Sie das Basisobjekt.
- 5. Klicken Sie **OK**.

### *Um eine Mailvorlage zu löschen*

1. Wählen Sie im Manager die Kategorie **Unternehmensrichtlinien | Basisdaten zur Konfiguration | Mailvorlagen**.

In der Ergebnisliste werden genau die Mailvorlagen angezeigt, die für Richtlinienprüfungen genutzt werden können.

- 2. Wählen Sie in der Ergebnisliste die Mailvorlage.
- 3. Klicken Sie in der Ergebnisliste  $\mathbf{\hat{z}}$ .
- <span id="page-44-0"></span>4. Bestätigen Sie die Sicherheitsabfrage mit **Ja**.

## **Allgemeine Eigenschaften einer Mailvorlage**

Für eine Mailvorlage werden die folgenden allgemeinen Eigenschaften abgebildet.

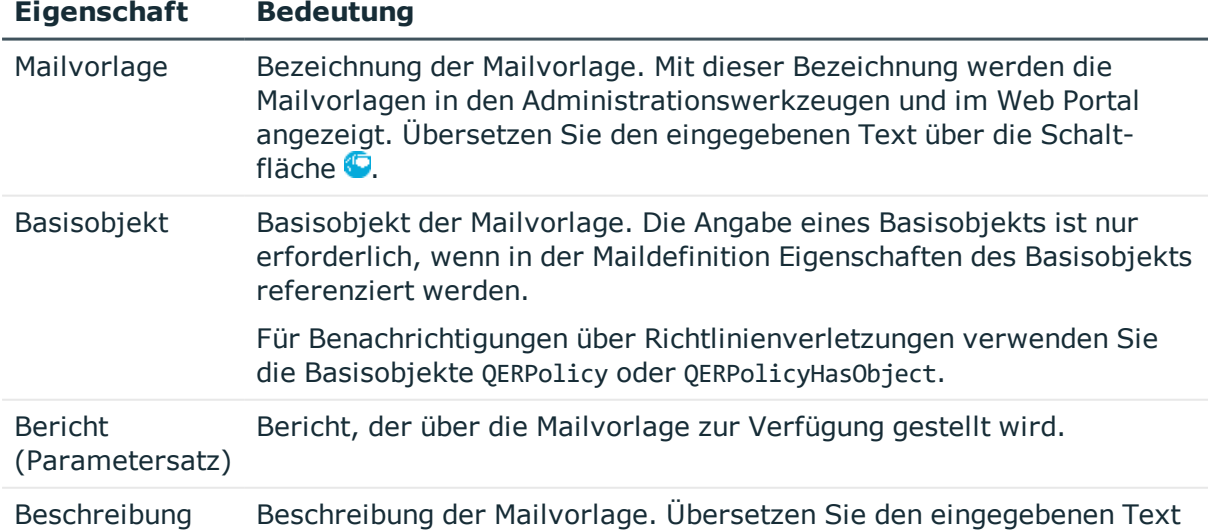

### **Tabelle 21: Eigenschaften einer Mailvorlage**

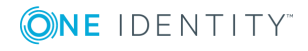

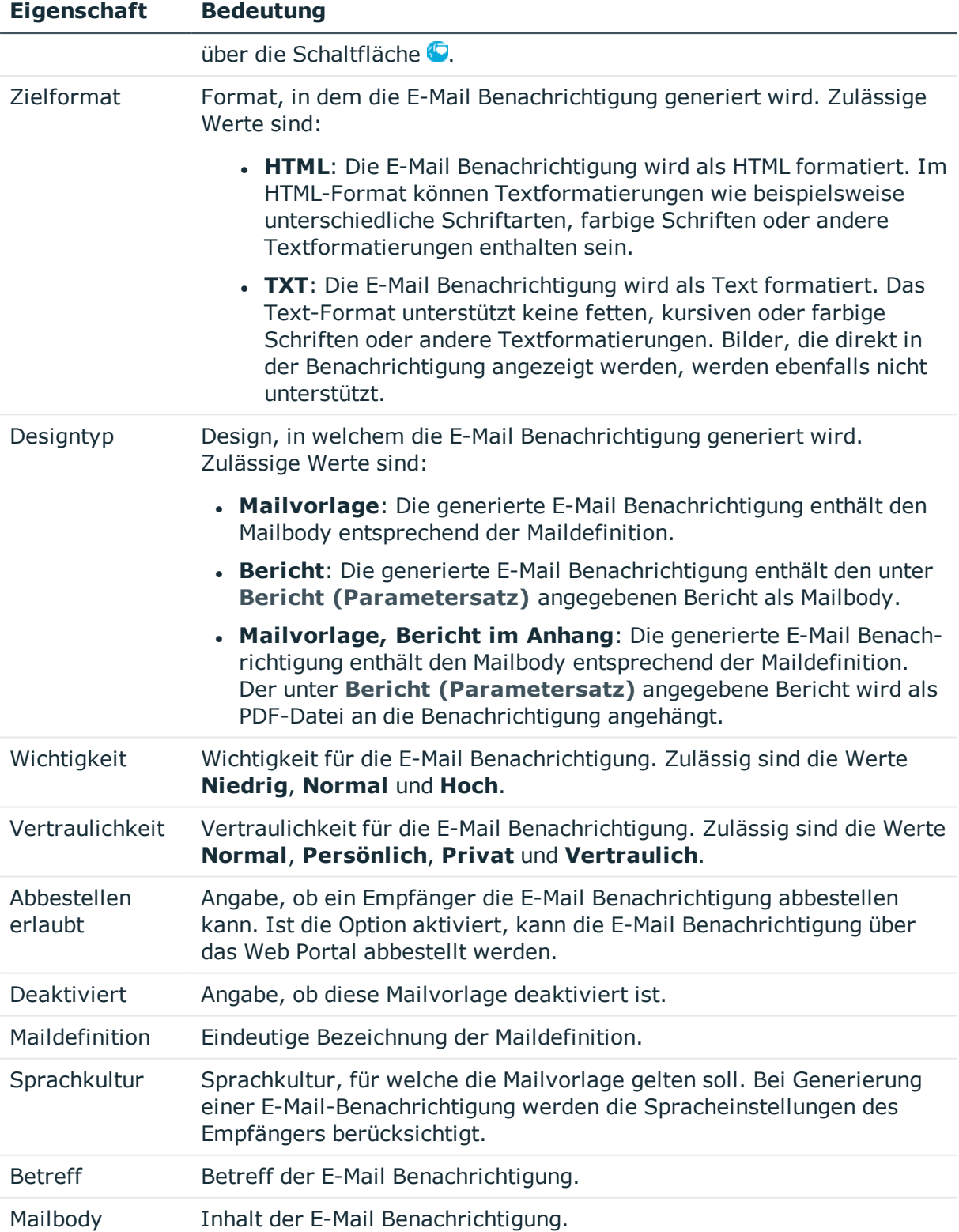

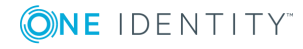

## <span id="page-46-0"></span>**Erstellen und Bearbeiten einer Maildefinition**

In einer Mailvorlage können die Mailtexte in den verschiedenen Sprachen definiert werden. Somit wird bei Generierung einer E-Mail-Benachrichtigung die Sprache des Empfängers berücksichtigt.

#### *Um eine neue Maildefinition zu erstellen*

- 1. Öffnen Sie die Mailvorlage im Mailvorlageneditor.
- 2. Klicken Sie die Schaltfläche in neben der Auswahlliste Maildefinition.
- 3. Wählen Sie in der Auswahlliste **Sprachkultur** die Sprache, für welche die Maildefinition gelten soll.

Angezeigt werden alle Sprachen, die aktiviert sind. Um weitere Sprachen zu verwenden, aktivieren Sie im Designer die entsprechenden Länder. Ausführliche Informationen finden Sie im *One Identity Manager Konfigurationshandbuch*.

- 4. Erfassen Sie im Eingabefeld **Betreff** die Betreffzeile.
- 5. Bearbeiten Sie in der Ansicht **Maildefinition** den Mailbody mit Hilfe des Mailtexteditors.
- 6. Speichern Sie die Änderungen.

#### *Um eine vorhandene Maildefinition zu bearbeiten*

- 1. Öffnen Sie die Mailvorlage im Mailvorlageneditor.
- 2. Wählen Sie in der Auswahlliste **Maildefinition** die Sprache.
- 3. Bearbeiten Sie die Betreffzeile und den Mailbody.
- <span id="page-46-1"></span>4. Speichern Sie die Änderungen.

### **Eigenschaften des Basisobjekts verwenden**

In der Betreffzeile und im Mailbody einer Maildefinition können Sie alle Eigenschaften des unter **Basisobjekt** eingetragenen Objektes verwenden. Zusätzlich können Sie die Eigenschaften der Objekte verwenden, die per Fremdschlüsselbeziehung referenziert werden.

Zum Zugriff auf die Eigenschaften nutzen Sie die \$-Notation. Ausführliche Informationen finden Sie im *One Identity Manager Konfigurationshandbuch*.

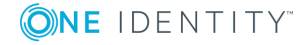

### <span id="page-47-0"></span>**Verwenden von Hyperlinks zum Web Portal**

### **Tabelle 22: Konfigurationsparameter für die URL zum Web Portal**

### **Konfigurationsparameter Wirkung bei Aktivierung**

QER\WebPortal\BaseURL URL zum Web Portal. Diese Adresse wird in Mailvorlagen genutzt, um Hyperlinks auf das Web Portal einzufügen.

In den Mailbody einer Maildefinition können Sie Hyperlinks zum Web Portal einfügen. Klickt der Empfänger in der E-Mail Benachrichtigung auf den Hyperlink, wird er auf eine Seite im Web Portal geleitet und kann dort weitere Aktionen ausführen. In der Standardauslieferung wird dieses Verfahren bei Richtlinienprüfungen eingesetzt.

#### *Voraussetzung für die Nutzung dieses Verfahrens*

<sup>l</sup> Der Konfigurationsparameter **QER | WebPortal | BaseURL** ist aktiviert und enthält den URL-Pfad zum Web Portal. Den Konfigurationsparameter bearbeiten Sie im Designer.

http://<Servername>/<Anwendung>

mit:

<Servername> = Name des Servers

<Anwendung> = Pfad zum Web Portal Installationsverzeichnis

#### *Um einen Hyperlink zum Web Portal im Mailbody einzufügen*

- 1. Klicken Sie im Mailbody der Maildefinition an die Stelle, an der Sie einen Hyperlink einfügen möchten.
- 2. Öffnen Sie das Kontextmenü **Hyperlink** und erfassen Sie folgende Informationen.
	- **· Text anzeigen:** Erfassen Sie den Anzeigetext des Hyperlinks.
	- <sup>l</sup> **Link zu**: Wählen Sie die Option **Datei oder Webseite**.
	- <sup>l</sup> **Adresse**: Erfassen Sie die Adresse der Seite im Web Portal, die geöffnet werden soll.

HINWEIS: Der One Identity Manager stellt einige Standardfunktionen zur Verfügung, welche Sie für die Erstellung von Hyperlinks zum Web Portal verwenden können.

3. Um die Eingaben zu übernehmen, klicken Sie **OK**.

### **Standardfunktionen für die Erstellung von Hyperlinks**

Zur Erstellung von Hyperlinks werden Ihnen einige Standardfunktionen zur Seite gestellt. Die Funktionen können Sie direkt beim Einfügen eines Hyperlinks im Mailbody einer Maildefinition oder in Prozessen verwenden.

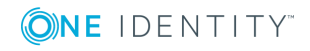

### **Direkte Eingabe einer Funktion**

Eine Funktion wird beim Einfügen eines Hyperlinks über das Kontextmenü **Hyperlink** im Eingabefeld **Adresse** referenziert:

\$Script(<Funktion>)\$

Beispiel:

\$Script(VI\_BuildQERPolicyLink\_Show)\$

### **Standardfunktionen für die Richtlinienprüfung**

Das Skript VI\_BuildComplianceLinks enthält eine Sammlung von Standardfunktionen, um Hyperlinks für die Ausnahmegenehmigung von Richtlinienverletzungen zusammenzusetzen.

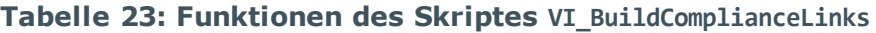

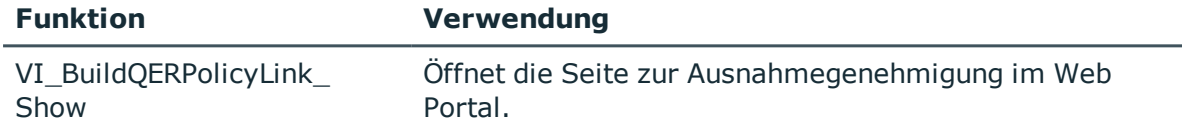

### <span id="page-48-0"></span>**Anpassen der E-Mail Signatur**

Die E-Mail Signatur für die Mailvorlagen konfigurieren Sie über die folgenden Konfigurationsparameter. Die Konfigurationsparameter bearbeiten Sie im Designer.

### **Tabelle 24: Konfigurationsparameter für die E-Mail Signatur**

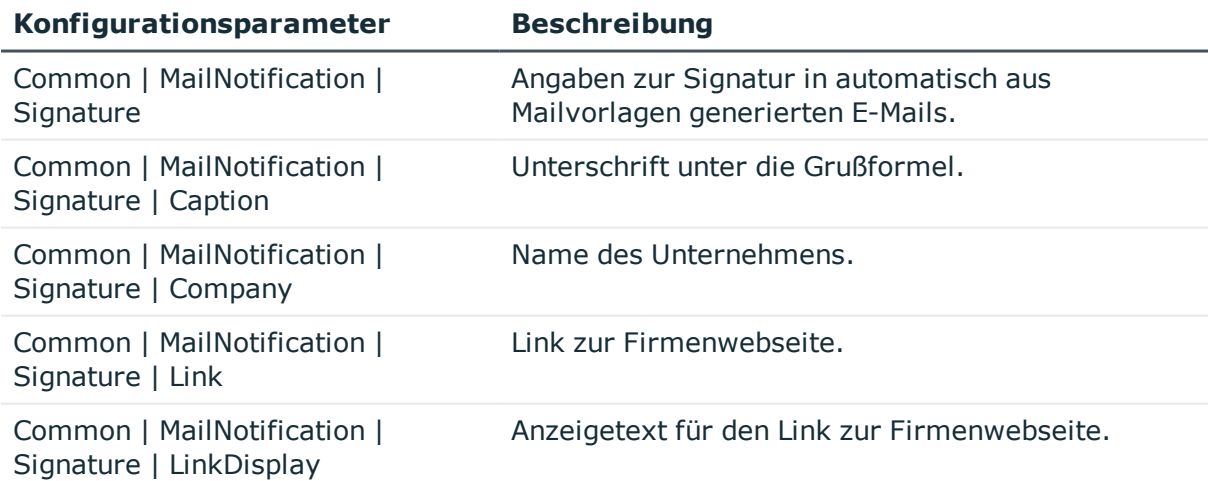

Das Skript VI GetRichMailSignature stellt die Bestandteile einer E-Mail Signatur entsprechend der Konfigurationsparameter zur Verwendung in Mailvorlagen zusammen.

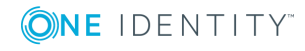

## **Risikomindernde Maßnahmen**

#### <span id="page-49-0"></span>**Tabelle 25: Konfigurationsparameter für die Risikobewertung**

#### **Konfigurationsparameter Wirkung bei Aktivierung**

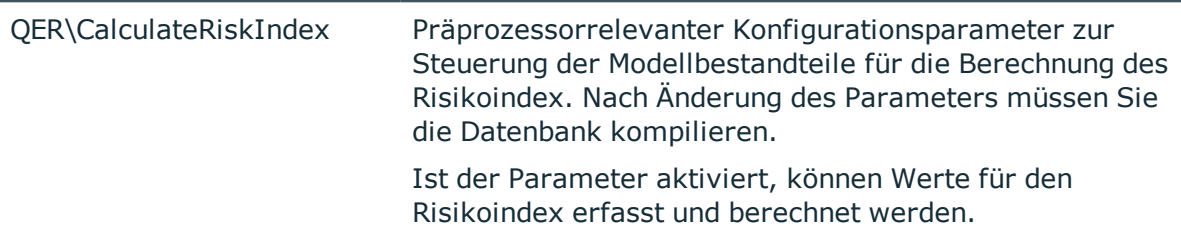

Für Unternehmen kann die Verletzung von regulatorischen Anforderungen unterschiedliche Risiken bergen. Um diese Risiken zu bewerten, können an Unternehmensrichtlinien Risikoindizes angegeben werden. Diese Risikoindizes geben darüber Auskunft, wie riskant eine Verletzung der jeweiligen Richtlinie für das Unternehmen ist. Sobald die Risiken erkannt und bewertet sind, können dafür risikomindernde Maßnahmen festgelegt werden.

Risikomindernde Maßnahmen sind unabhängig von den Funktionen des One Identity Manager. Sie werden nicht durch den One Identity Manager überwacht.

Risikomindernde Maßnahmen beschreiben Maßnahmen, die umgesetzt werden sollen, wenn eine Unternehmensrichtlinie verletzt wurde. Nach Umsetzung der Maßnahmen sollte die nächste Richtlinienprüfung keine Richtlinienverletzung ermitteln.

#### *Um risikomindernde Maßnahmen zu bearbeiten*

<sup>l</sup> Aktivieren Sie im Designer den Konfigurationsparameter **QER | CalculateRiskIndex** und kompilieren Sie die Datenbank.

Ausführliche Informationen zur Risikobewertung finden Sie im One Identity Manager Administrationshandbuch für Risikobewertungen.

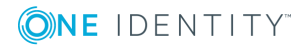

## <span id="page-50-0"></span>**Stammdaten erfassen**

### *Um risikomindernde Maßnahmen zu bearbeiten*

- 1. Wählen Sie im Manager die Kategorie **Risikoindex-Berechnungsvorschriften | Risikomindernde Maßnahmen**.
- 2. Wählen Sie in der Ergebnisliste eine risikomindernde Maßnahme und führen Sie die Aufgabe **Stammdaten bearbeiten** aus.

- ODER -

Klicken Sie in der Ergebnisliste 1.

- 3. Bearbeiten Sie die Stammdaten der risikomindernden Maßnahme.
- 4. Speichern Sie die Änderungen.

Für eine risikomindernde Maßnahme erfassen Sie folgende Stammdaten.

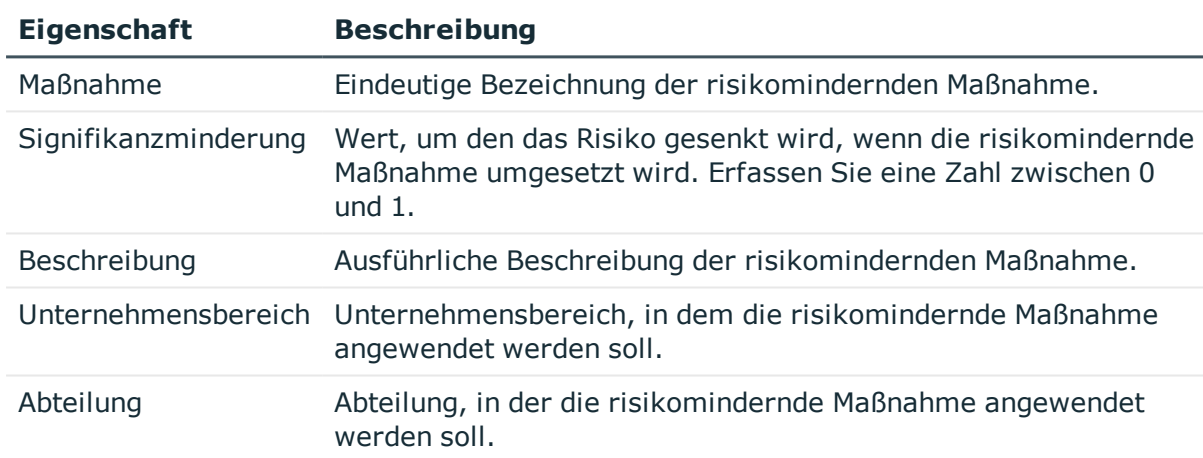

### **Tabelle 26: Allgemeine Stammdaten einer risikomindernden Maßnahme**

## <span id="page-50-1"></span>**Zusätzliche Aufgaben für risikomindernde Maßnahmen**

Nachdem Sie die Stammdaten erfasst haben, können Sie die folgenden Aufgaben ausführen.

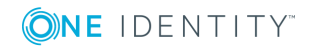

## <span id="page-51-0"></span>**Überblick über die risikomindernde Maßnahme**

Auf dem Überblicksformular erhalten Sie auf einen Blick die wichtigsten Informationen zu einer risikomindernden Maßnahme.

*Um einen Überblick über eine risikomindernde Maßnahme zu erhalten*

- 1. Wählen Sie im Manager die Kategorie **Risikoindex-Berechnungsvorschriften | Risikomindernde Maßnahmen**.
- 2. Wählen Sie in der Ergebnisliste die risikomindernde Maßnahme.
- <span id="page-51-1"></span>3. Wählen Sie die Aufgabe **Überblick über die risikomindernde Maßnahme**.

## **Unternehmensrichtlinien zuweisen**

Mit dieser Aufgabe legen Sie fest, für welche Unternehmensrichtlinien eine risikomindernde Maßnahme gilt. Auf dem Zuweisungsformular können Sie nur die Arbeitskopien der Unternehmensrichtlinien zuweisen.

### *Um Unternehmensrichtlinien an risikomindernde Maßnahmen zuzuweisen*

- 1. Wählen Sie die Kategorie **Risikoindex-Berechnungsvorschriften | Risikomindernde Maßnahme**.
- 2. Wählen Sie in der Ergebnisliste die risikomindernde Maßnahme.
- 3. Wählen Sie die Aufgabe **Unternehmensrichtlinien zuweisen**.
- 4. Doppelklicken Sie im Bereich **Zuordnungen hinzufügen** auf die Unternehmensrichtlinien, die zugewiesen werden sollen.

- ODER -

Doppelklicken Sie im Bereich **Zuordnungen entfernen** auf die Unternehmensrichtlinien, deren Zuweisung entfernt werden soll.

<span id="page-51-2"></span>5. Speichern Sie die Änderungen.

## **Risikominderung berechnen**

Die Signifikanzminderung einer risikomindernden Maßnahme gibt den Wert an, um den sich der Risikoindex einer Unternehmensrichtlinie reduziert, wenn die Maßnahme umgesetzt wird. Auf Basis des erfassten Risikoindex und der Signifikanzminderung errechnet der One Identity Manager einen reduzierten Risikoindex. Der One Identity Manager liefert Standard-Berechnungsvorschriften für die Berechnung der reduzierten Risikoindizes. Diese

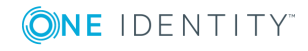

Berechnungsvorschriften können mit den One Identity Manager-Werkzeugen nicht bearbeitet werden.

Der reduzierte Risikoindex berechnet sich aus dem Risikoindex der Unternehmensrichtlinie und der Summe der Signifikanzminderungen aller zugewiesenen risikomindernden Maßnahmen.

Risikoindex (reduziert) = Risikoindex - Summe der Signifikanzminderungen

Wenn die Summe der Signifikanzminderung größer als der Risikoindex ist, wird der reduzierte Risikoindex auf den Wert **0** gesetzt.

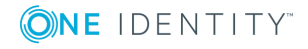

## <span id="page-53-0"></span>**Anhang:Konfigurationsparameter für Unternehmensrichtlinien**

Mit der Installation des Moduls sind zusätzliche Konfigurationsparameter im One Identity Manager verfügbar. Einige allgemeine Konfigurationsparameter sind für Unternehmensrichtlinien relevant. Die folgende Tabelle enthält eine Zusammenstellung aller für Unternehmensrichtlinien geltenden Konfigurationsparameter.

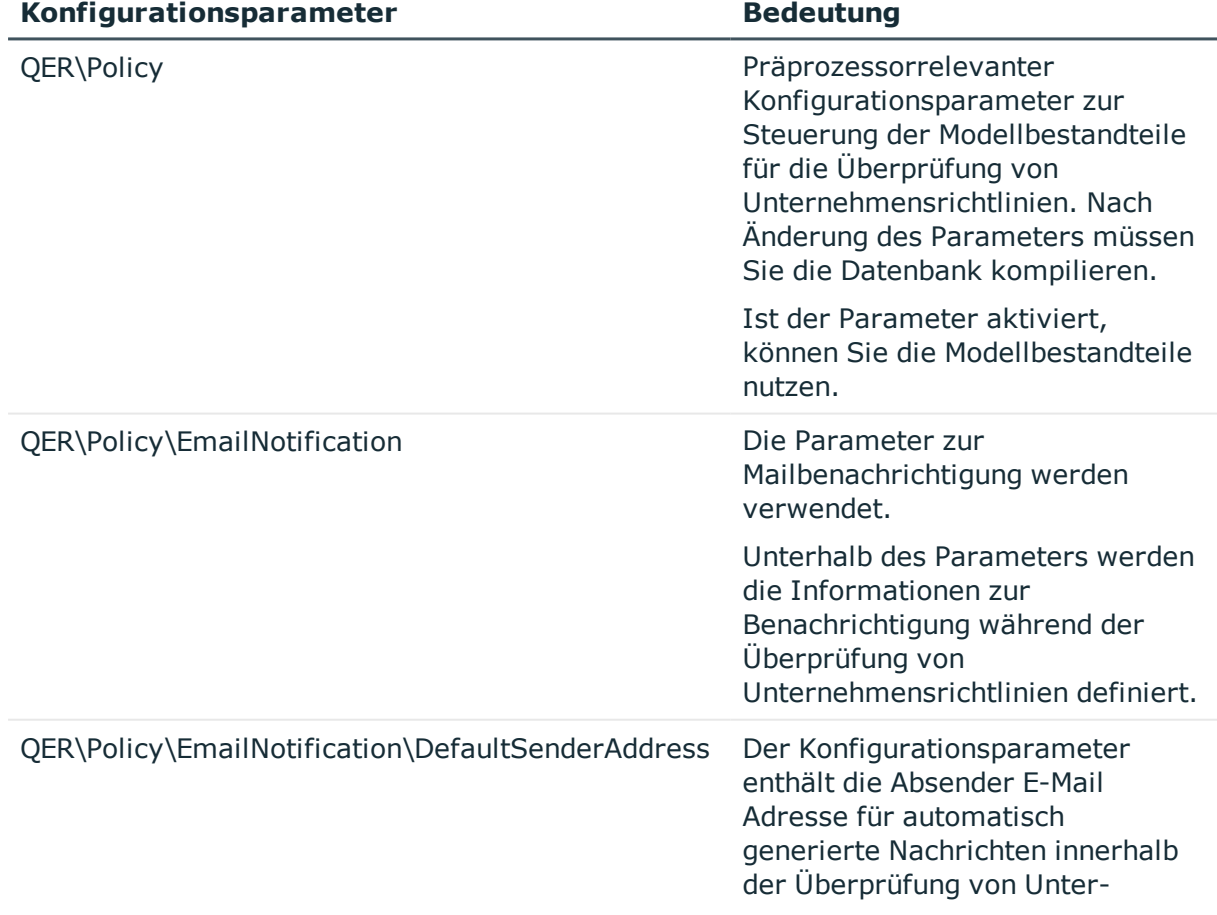

### **Tabelle 27: Übersicht der Konfigurationsparameter**

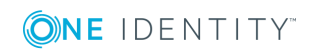

**54**

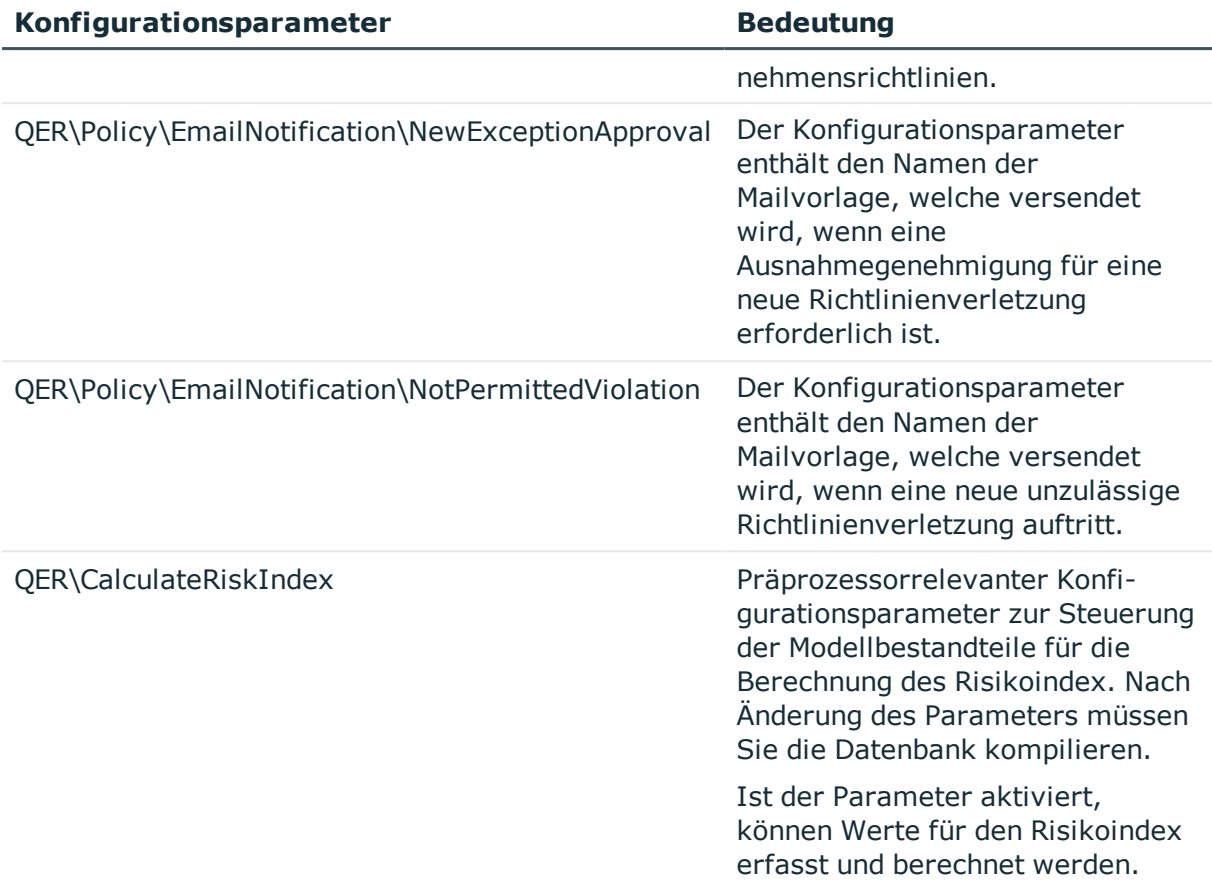

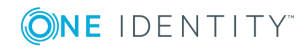

<span id="page-55-0"></span>One Identity Lösungen eliminieren die Komplexität und die zeitaufwendigen Prozesse, die häufig bei der Identity Governance, der Verwaltung privilegierter Konten und dem Zugriffsmanagement aufkommen. Unsere Lösungen fördern die Geschäftsagilität und bieten durch lokale, hybride und Cloud-Umgebungen eine Möglichkeit zur Bewältigung Ihrer Herausforderungen beim Identitäts- und Zugriffsmanagement.

## <span id="page-55-1"></span>**Kontaktieren Sie uns**

Bei Fragen zum Kauf oder anderen Anfragen, wie Lizenzierungen, Support oder Support-Erneuerungen, besuchen Sie <https://www.oneidentity.com/company/contact-us.aspx>.

## <span id="page-55-2"></span>**Technische Supportressourcen**

Technische Unterstützung steht für One Identity Kunden mit einem gültigen Wartungsvertrag und Kunden mit Testversionen zur Verfügung. Sie können auf das Support Portal unter <https://support.oneidentity.com/> zugreifen.

Das Support Portal bietet Selbsthilfe-Tools, die Sie verwenden können, um Probleme schnell und unabhängig zu lösen, 24 Stunden am Tag, 365 Tage im Jahr. Das Support Portal ermöglicht Ihnen:

- Senden und Verwalten von Serviceanfragen
- Anzeigen von Knowledge Base Artikeln
- Anmeldung für Produktbenachrichtigungen
- Herunterladen von Software und technischer Dokumentation
- Anzeigen von Videos unter [www.YouTube.com/OneIdentity](http://www.youtube.com/OneIdentity)
- Engagement in der One Identity Community
- Chat mit Support-Ingenieuren
- Anzeigen von Diensten, die Sie bei Ihrem Produkt unterstützen

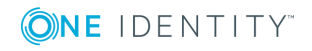

**56**

## **Index**

### <span id="page-56-0"></span>**A**

Administrator [6](#page-5-0) aktivieren Unternehmensrichtlinie [34](#page-33-0) Anwendungsrolle [6](#page-5-0) Attestierer [16](#page-15-0) Richtlinienverantwortlicher [17](#page-16-0) Arbeitskopie [21](#page-20-2) aktivieren [31](#page-30-0) erstellen [34](#page-33-1) kopieren [32](#page-31-1) mit Richtlinie vergleichen [32](#page-31-0) risikomindernde Maßnahme zuweisen [29](#page-28-0) Überblicksformular [28](#page-27-2) vergleichen [27](#page-26-0) Arbeitskopie aktivieren [22](#page-21-0) Arbeitskopie erstellen [22](#page-21-1) Attestierer [6,](#page-5-0) [16](#page-15-0), [23](#page-22-0) Ausnahmegenehmiger [6](#page-5-0), [23](#page-22-0) benachrichtigen [42](#page-41-0) Personen zuweisen [30,](#page-29-0) [36](#page-35-0) Ausnahmegenehmigung begründen [20](#page-19-0)

### **B**

Basisobjekt Mailvorlage [45](#page-44-0) Basistabelle [23](#page-22-0) Bedingung [23](#page-22-0) anzeigen [31](#page-30-1), [35](#page-34-0) ausblenden [31](#page-30-1), [35](#page-34-0) Begründung [20](#page-19-0) Benachrichtigung Mailvorlage [44](#page-43-0)

### **C**

Compliance Framework [10](#page-9-0) Überblicksformular [11](#page-10-1) Unternehmensrichtlinien zuweisen [11](#page-10-2) zuweisen [29](#page-28-1)

### **D**

deaktivieren [23](#page-22-0) Unternehmensrichtlinie [34](#page-33-0)

### **M**

Maildefinition [47](#page-46-0) Mailvorlage Basisobjekt [45](#page-44-0), [47](#page-46-1) Hyperlink [48](#page-47-0)

### **O**

Objekte mit Richtlinienverletzung [33](#page-32-2), [35](#page-34-1)

### **R**

Richtlinie aktivieren [34](#page-33-0) deaktivieren [34](#page-33-0) kopieren [35](#page-34-2)

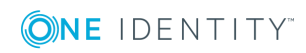

One Identity Manager 8.1.4 Administrationshandbuch für Unternehmensrichtlinien

Index

löschen [37](#page-36-0) überprüfen [36](#page-35-1) Richtliniengruppe [9](#page-8-1) zuweisen [23](#page-22-0) Richtlinienprüfung starten [39](#page-38-0) zeitgesteuert [38](#page-37-2) Richtlinienverantwortliche [6](#page-5-0), [17](#page-16-0) Personen zuweisen [30,](#page-29-1) [37](#page-36-1) Richtlinienverletzung Ausnahmegenehmiger benachrichtigen [42](#page-41-0) Ausnahmegenehmigung [40](#page-39-0) Benachrichtigung [41](#page-40-0) berechnen [36](#page-35-1), [38](#page-37-1) E-Mail-Adresse [41](#page-40-0) Entscheidungsstatus [43](#page-42-0) ermitteln [39](#page-38-0) ermittelte Objekte [33,](#page-32-2) [35](#page-34-1) Richtlinienverantwortlichen benachrichtigen [42](#page-41-1) Risikobewertung Unternehmensrichtlinie [25](#page-24-0) Risikoindex [25](#page-24-0) berechnen [52](#page-51-2) reduziert berechnen [52](#page-51-2) risikomindernde Maßnahme [50](#page-49-0) erfassen [51](#page-50-0) Signifikanzminderung [51](#page-50-0) Überblick [52](#page-51-0) Unternehmensrichtlinie zuweisen [52](#page-51-1) Risikomindernde Maßnahme zuweisen [29](#page-28-0)

### **S**

Schweregrad [25](#page-24-0) Signifikanzminderung [51](#page-50-0) Standard-Unternehmensrichtlinie [28](#page-27-0) Standardbegründung [20](#page-19-0) Status [26](#page-25-0)

### **T**

Transparenzindex [25](#page-24-0)

### **U**

Überblicksformular [28,](#page-27-2) [33](#page-32-1) Unternehmensrichtlinie überprüfen [38](#page-37-1)

### **V**

Verantwortlicher [23](#page-22-0) benachrichtigen [42](#page-41-1) Version [23](#page-22-0)

### **Z**

Zeitplan [12](#page-11-0), [38](#page-37-2) default schedule policies [12](#page-11-0) sofort starten [16](#page-15-1) Standardzeitplan [14](#page-13-0) Überblicksformular [14](#page-13-2) Unternehmensrichtlinie zuweisen [15](#page-14-0) zuweisen [26](#page-25-0)

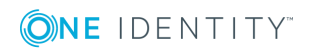

Index